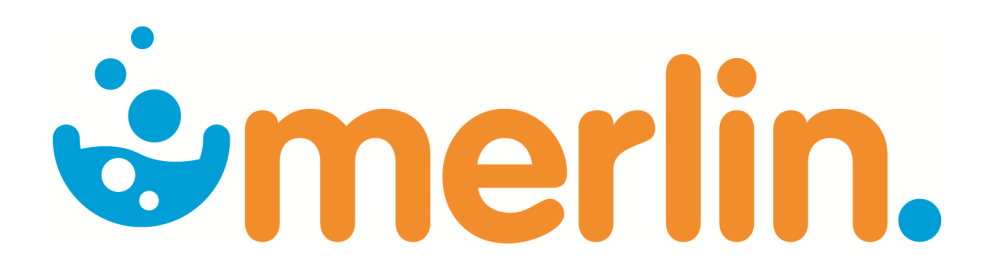

# **Merlin Reporting Inventory Reports**

Version 4.9

# USER **REFERENCE**

Pharmhos Software Pty. Ltd. Building A1 Level 2, 63-85 Turner Street Port Melbourne Victoria 3207

Telephone: 1300 742 764 Facsimile: 03 9645 6299<br>Web Site: www.pharmhos www.pharmhos.com

Last updated: 12 August 2015

#### **Contents**

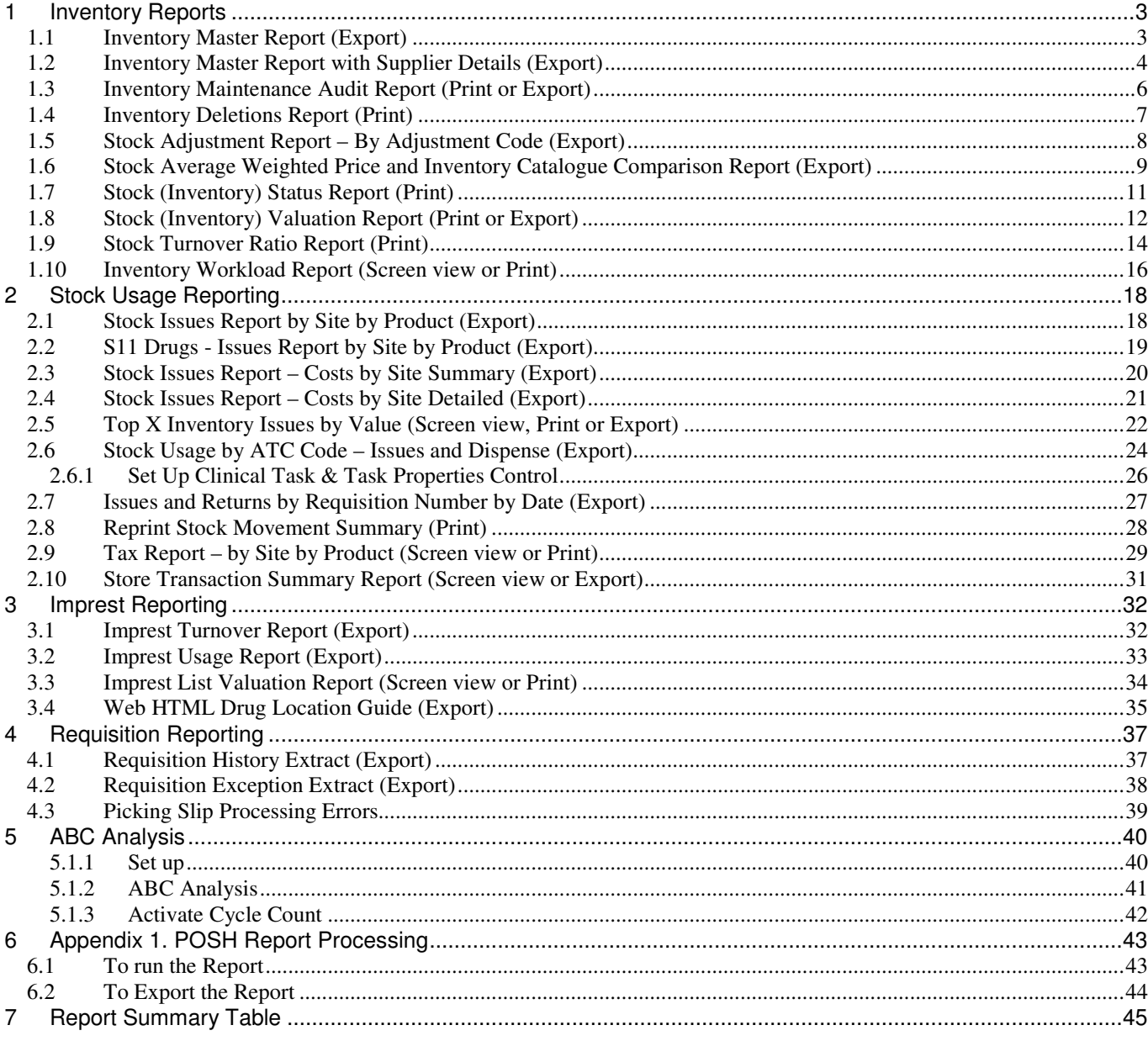

#### Proprietary Notice

This document contains information proprietary to Pharmhos Software Pty Ltd. No reproduction, in whole or part, or use of the information contained within is authorised except as Pharmhos Software Pty Ltd may agree to in writing.

#### Copyright Notice

This document and the information contained within is copyright by Pharmhos Software Pty Ltd and may not be duplicated in full or in part by any person without prior written approval by Pharmhos Software Pty Ltd. While every effort has been made to keep the information contained within current and accurate as of the date of publication, no guarantee is given or implied that the document is error-free or that it is accurate with regard to any specification. Pharmhos Software reserves the right to make changes, for the purpose of product improvement at any time.

# 1 Inventory Reports

## 1.1 Inventory Master Report (Export)

**Location:** From the "Report" zoom run PHU.INVDATA8 – Inventory Master Report then "EXPORT" zoom. See Appendix 1 – POSH Report Processing.

**Output:** Inventory item details, Supplier details, pricing.

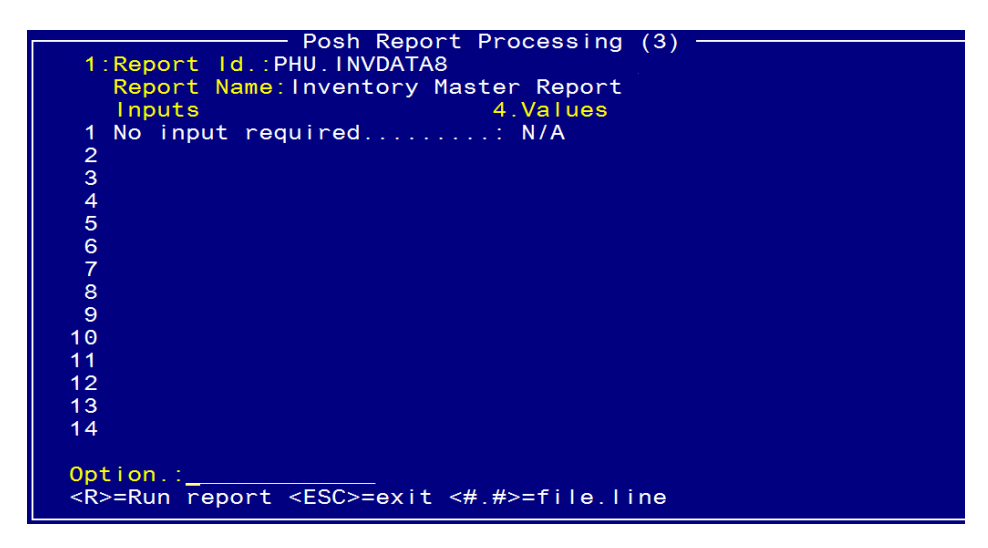

Type <R> in the Option Line to run the report

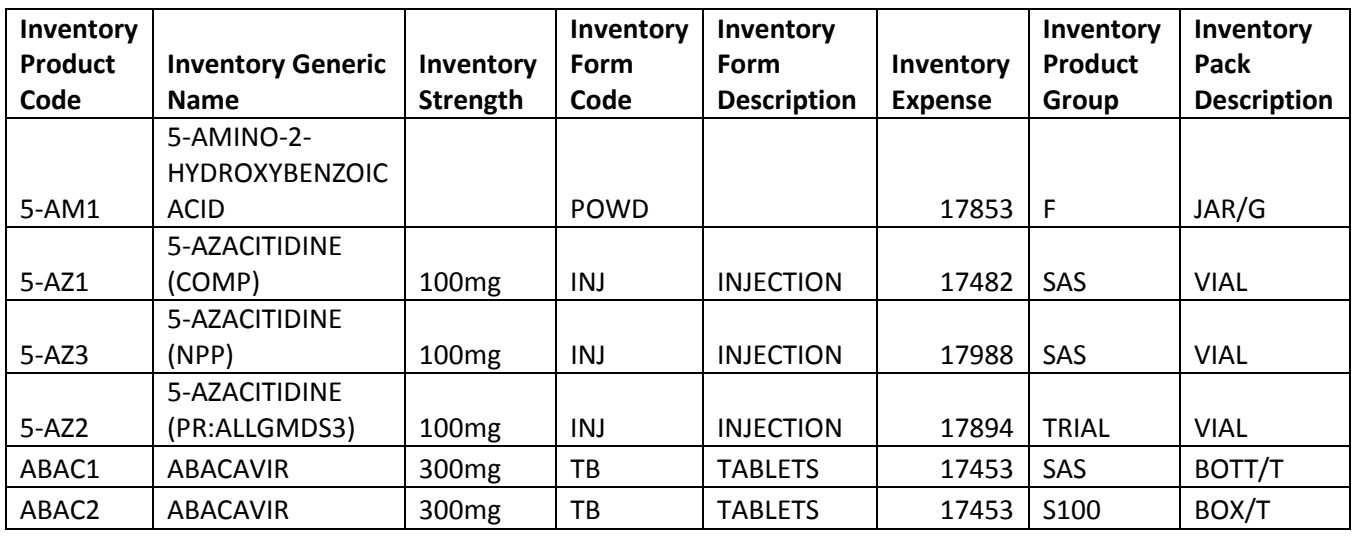

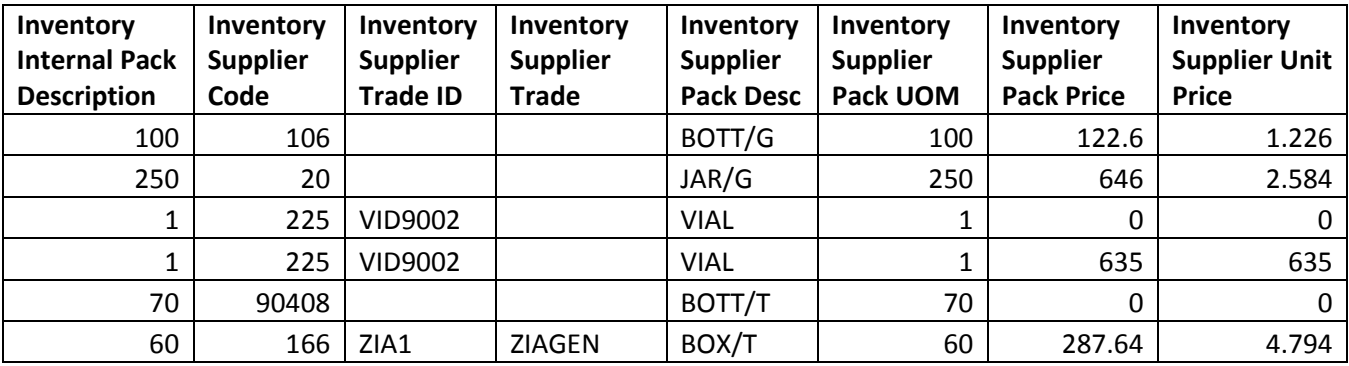

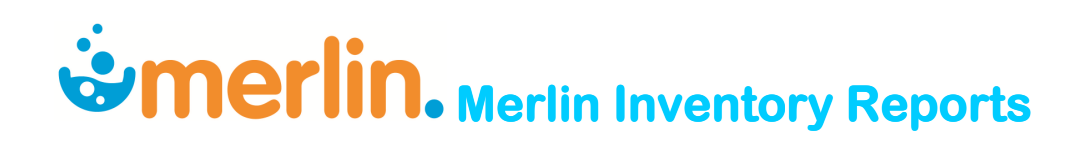

### 1.2 Inventory Master Report with Supplier Details (Export)

**Location:** From the "Report" zoom run PWU.RH.DATA6 – Inventory Master Report with Supplier Details then "EXPORT" zoom.

See Appendix 1 – POSH Report Processing.

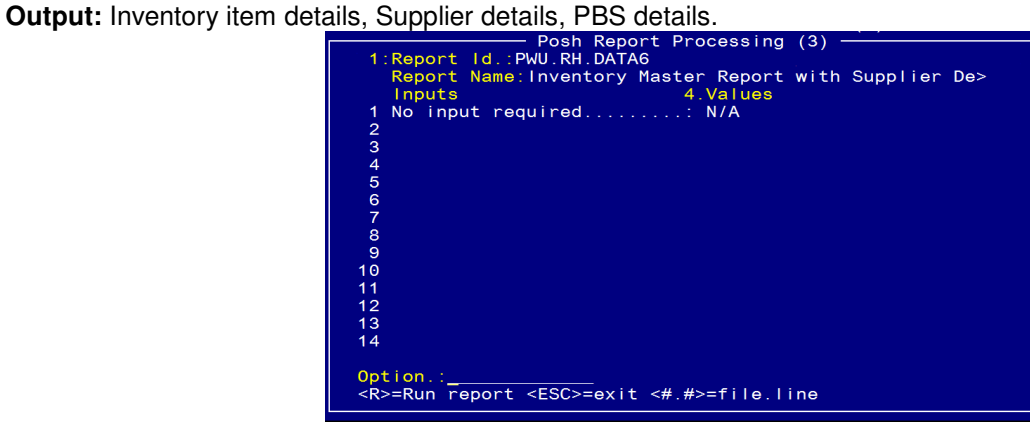

Type <R> in the Option Line to run the report.

#### **Sample Report:**

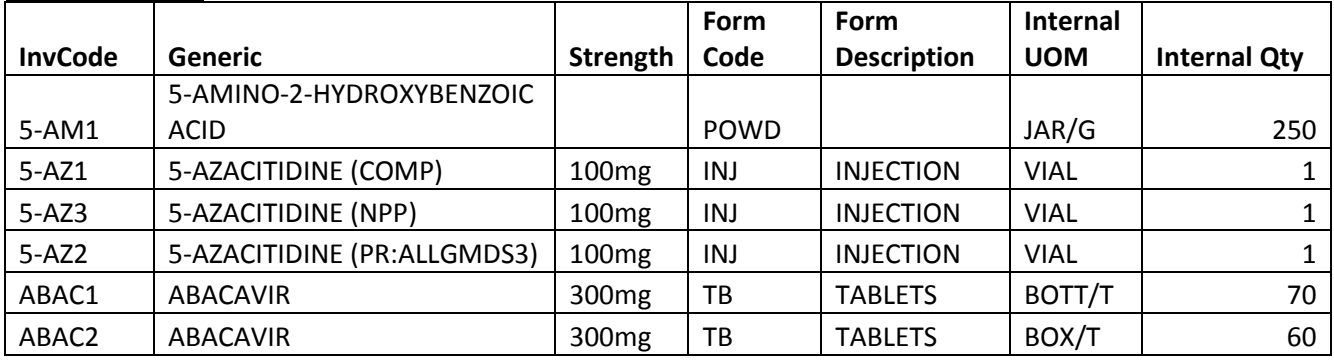

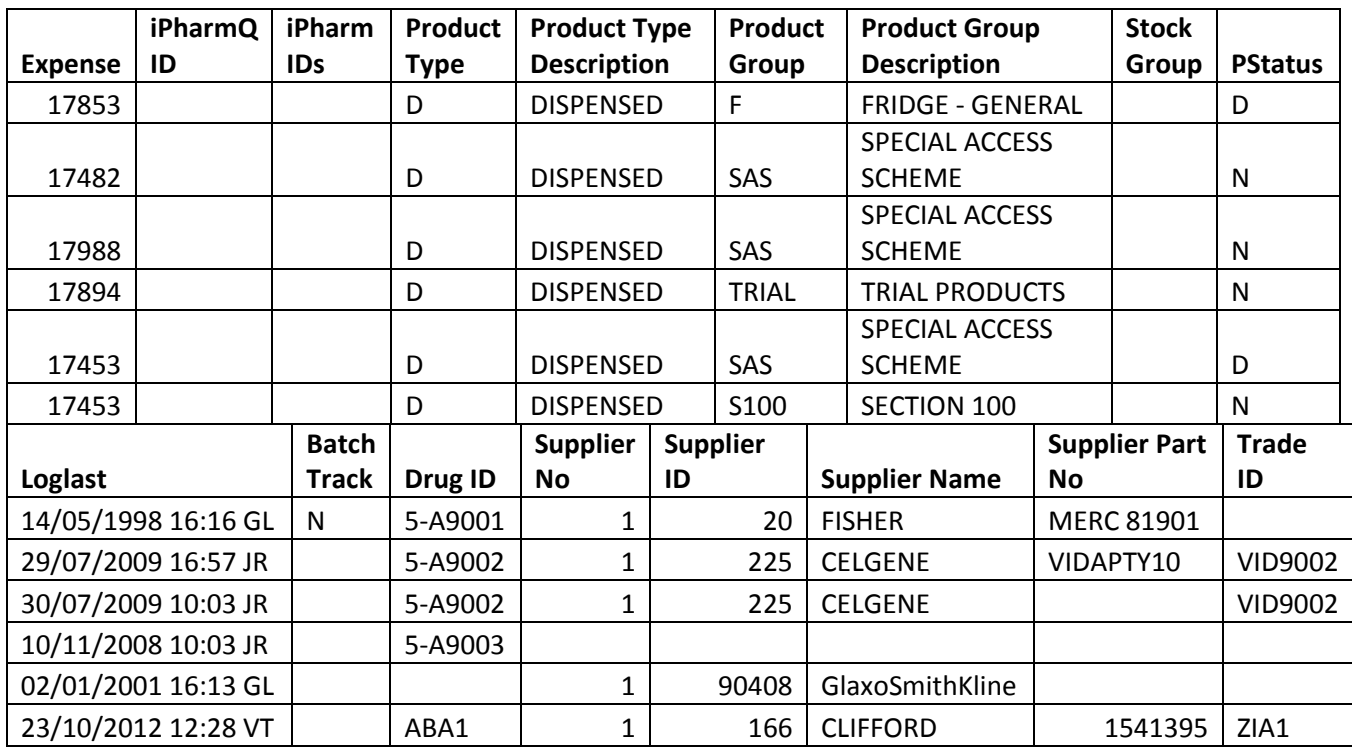

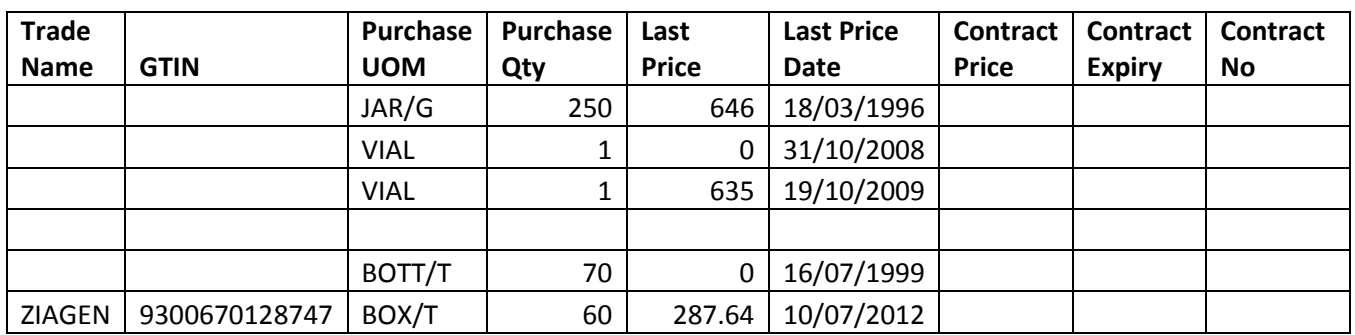

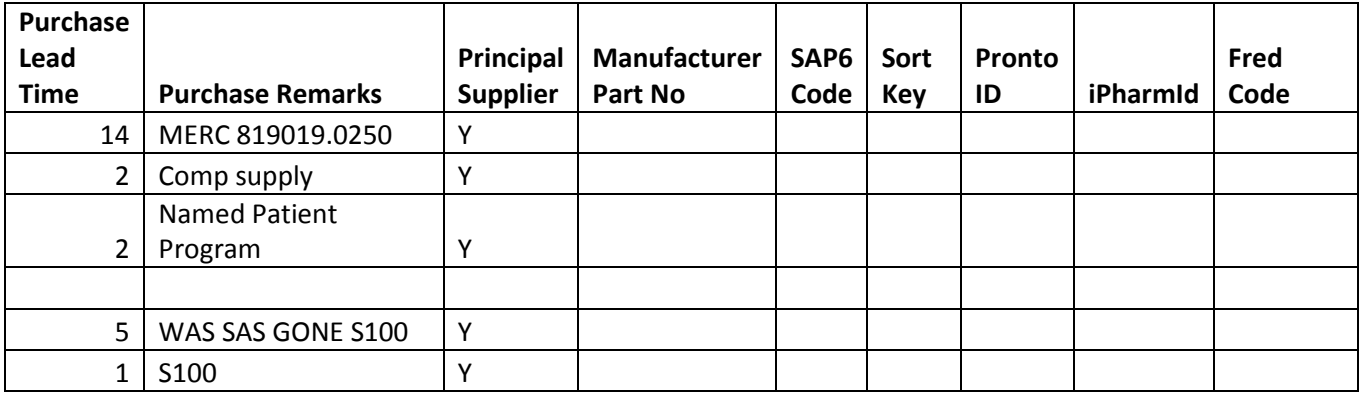

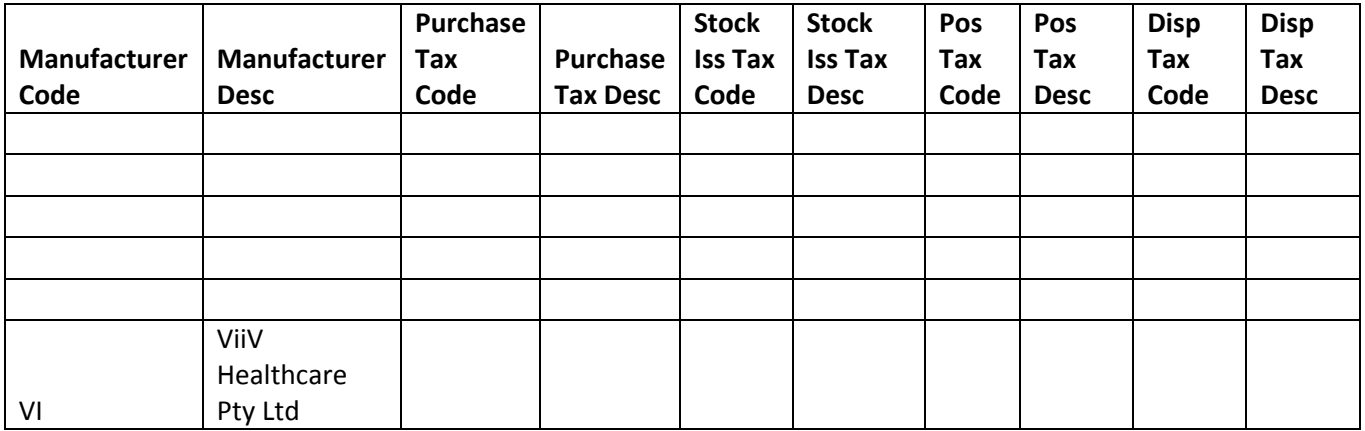

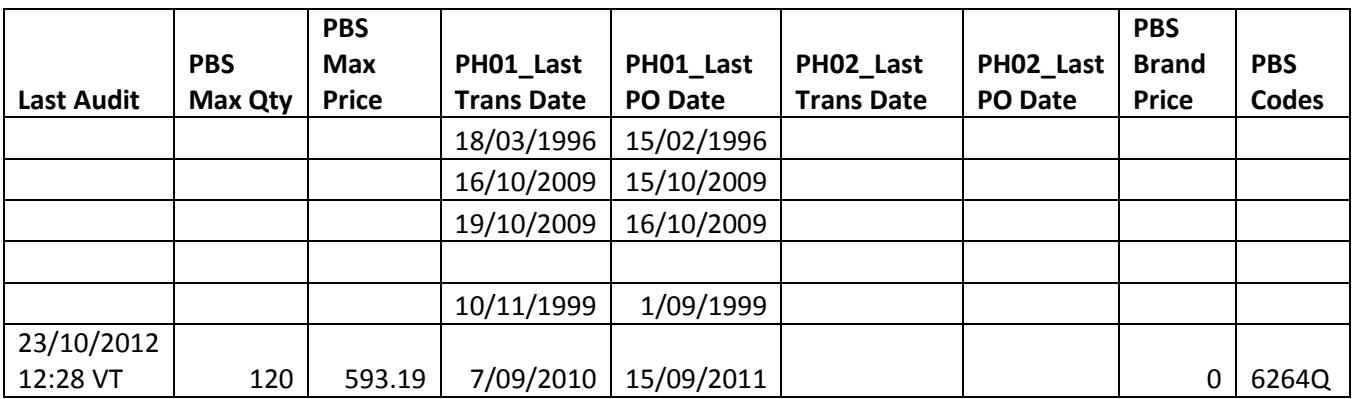

### 1.3 Inventory Maintenance Audit Report (Print or Export)

**Location:** Inventory -> 9. Reporting Procedures -> 1. Inventory Maintenance Audit Report

**Output:** Inventory item, change(s) made, date and operator who made the changes.

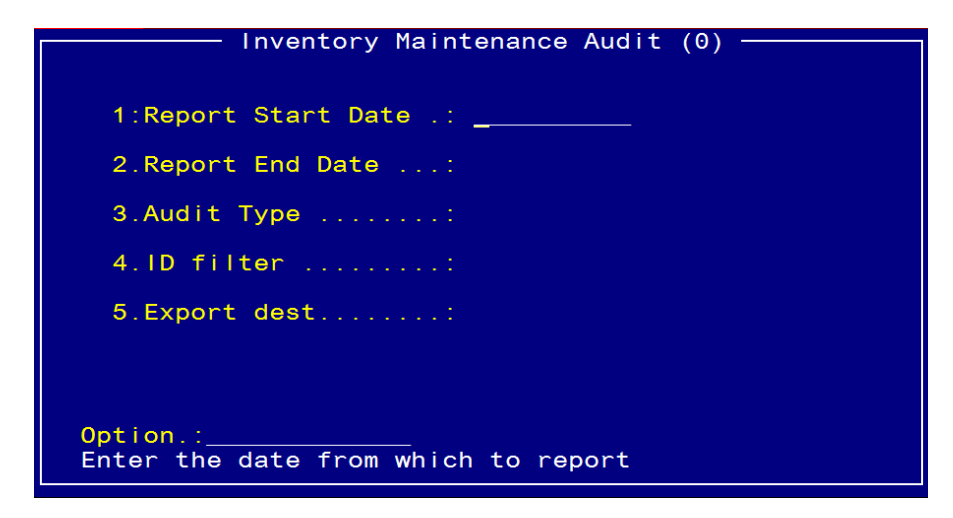

Field 3: Audit Type: <**A**>ddition, <**C**>hange or <**D**>eletion or  $\leftarrow$  for all.

Field 4: ID filter: Enter the first few letters of the drug name to display all products beginning with these letters or  $\leftarrow$ for all.

Option line: Enter `**E'** for Export.

Message TIP - Open Excel AFTER. VALUE exporting file & use the Excel Import Wizard to set all columns to TEXT<br>format, otherwise Excel will change your data based on eg data that looks like a date etc. Export to : c:\pharmhos\reports\invaudit.txt Enter < $Y>es$ , < $N>o$ ....

Enter <**Y**>es to Export

#### **Report Headings**

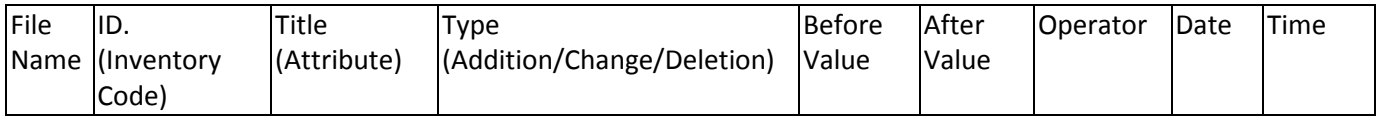

# *<u> Merlin. Merlin Inventory Reports*</u>

## 1.4 Inventory Deletions Report (Print)

**Location:** Inventory -> 9. Reporting Procedures -> 8. Inventory Deletions Report

**Output:** Deleted Inventory items, substitute products.

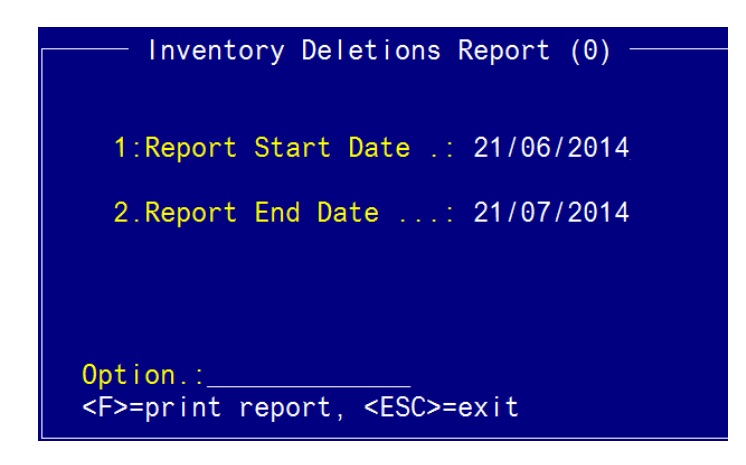

#### **Sample Report**

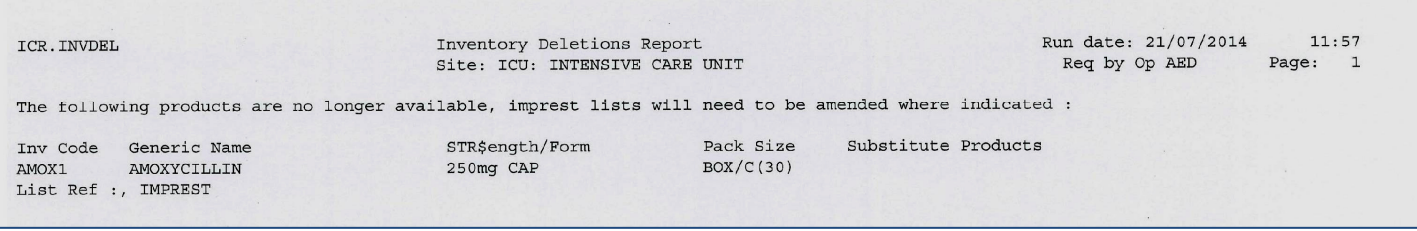

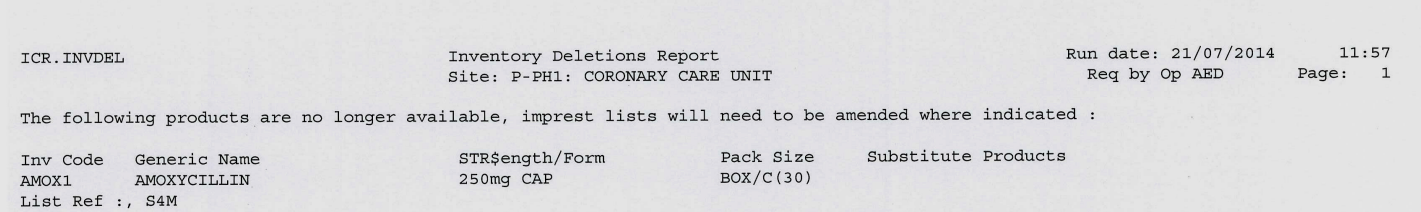

### 1.5 Stock Adjustment Report – By Adjustment Code (Export)

**Location:** From the "Report" zoom run ICR.ADJ.XML – Stock Adjustment Report – By Adjustment Code and then "EXPORT" zoom. See Appendix 1 – POSH Report Processing.

**Output:** Adjustment code, adjustment date, Inventory Code, adjustment quantity, cost & extended cost.

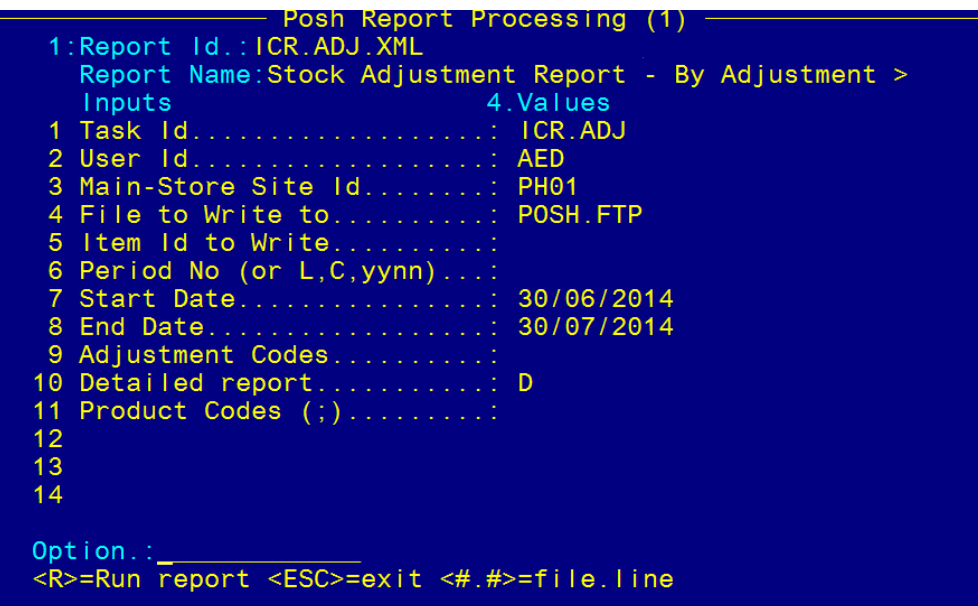

Field 3: Main Store ID – Enter Store

Field 9: Adjustment Codes – Enter Adjustment Codes (optional)

Field 10: Detailed Report – Defaults to <D>etailed

Field 11: Product Codes – Enter Inventory Codes (optional)

Type <R> in the Option Line to run the report.

#### **Sample Report**

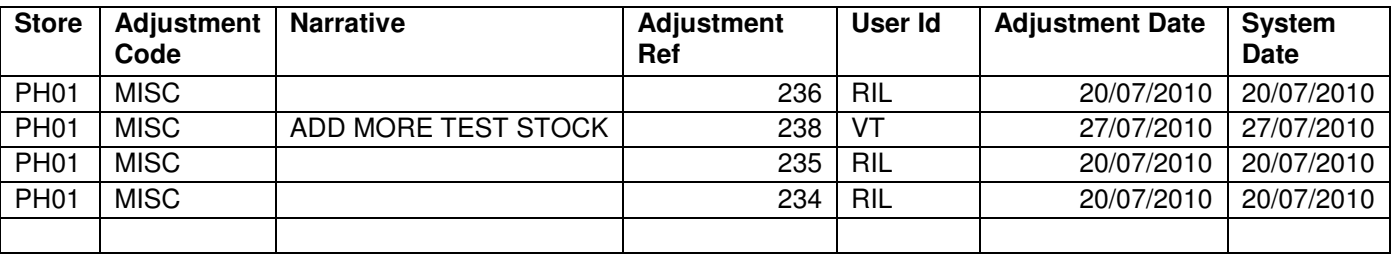

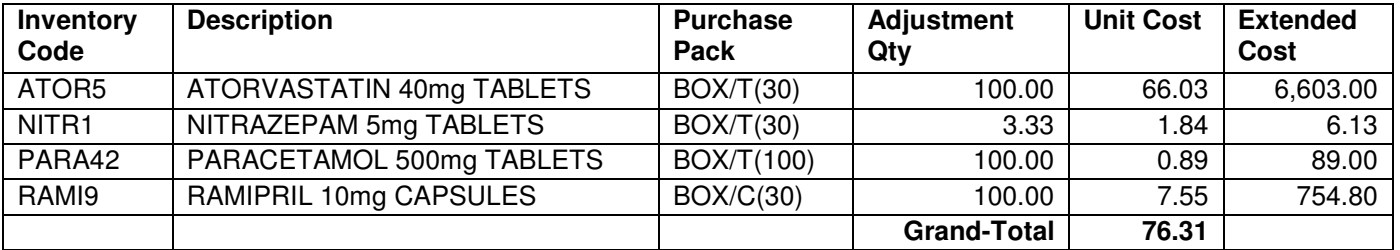

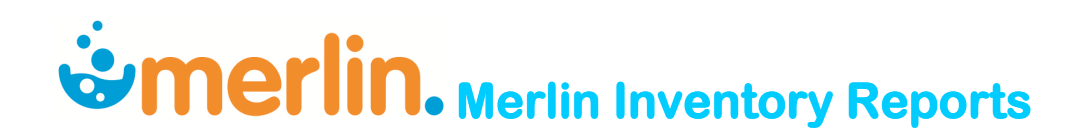

### 1.6 Stock Average Weighted Price and Inventory Catalogue Comparison Report (Export)

**Location:** From the "Report" zoom run PWU.AVWTCOST – Stock AWP and Inventory Catalogue Comparison Report then "EXPORT" zoom. See Appendix 1 – POSH Report Processing.

**Output:** Variance between Stock AWP and Purchase price (Supplier No.1)

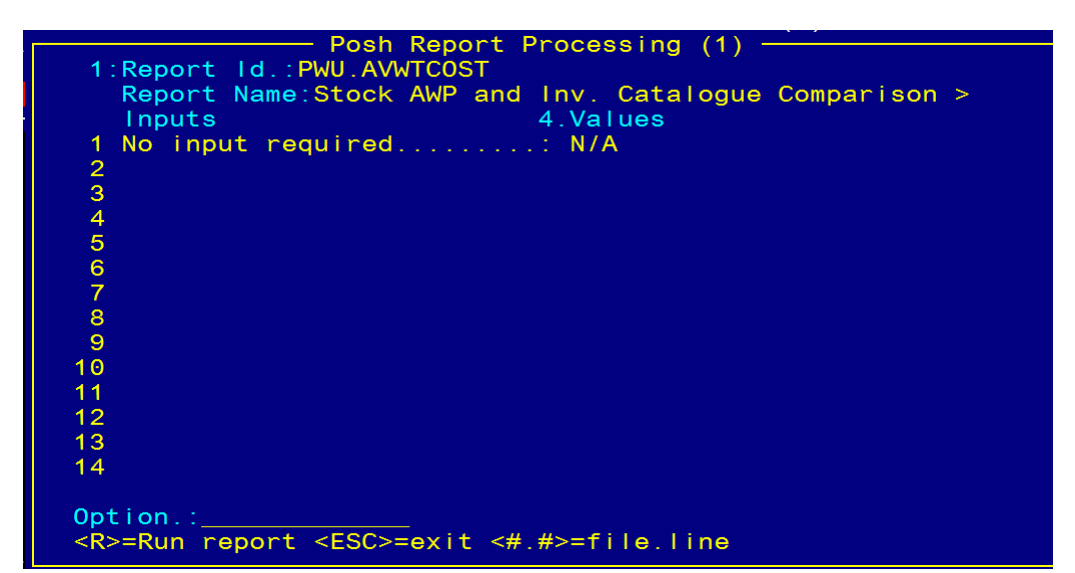

Type <R> in the Option Line to run the report.

IC.STOCK - Report Average Wtded Cost to within the nominated percent variation of cost. Report errors. Do you wish to continue <Y>=yes y Suppress ALL Deletes/Writes to disk. <Y/N/X>=yes/no/exity<br>Enter acceptable variation % (0-100) or e<X>it...: 10<br>Enter Store Code or ALL for All sites........ or e<X>it...<br>Compare to <L>ast <S>upplier <C>alc. or e<X>it...:  $e < X > i t$ ... ALL

#### **Sample Report:**

#### 25/08/2014 11:45 PWU.AVWTCOST - Av. Weighted Variance Report (10%) \*\*\*\*\*\*\*\*\*\*\*\*\*\*\*\*\*\*\*\*\*\*\*\*\*\*\*\*\*\*\*\*\*\*\*\*\*\*\*\*\*\*\*\*\*\*\*\*\*\*\*\*\*\*\*

 Code Description Internal Pack Variance % PH01 ACCU6 ACCU-CHEK SAFE T PRO PLUS LANCET DEVICE MISC | 200 | 10% PH10 ACCU6 ACCU-CHEK SAFE T PRO PLUS LANCET DEVICE MISC 200 | 10% PH01 | ACET1 | ACETAZOLAMIDE 250mg TAB | 2 | 528% PH10 ACET16 ACETYLCYSTEINE 2g/10mL INJ 10 10 33% PH01 ACIC5 ACICLOVIR 200mg TB 126% PH10 ACIC5 ACICLOVIR 200mg TB 90 49% PH01  $ACICB$   $ACICLOVIR 5% (2g) CR$   $1$   $576%$ PH10 ACIC9 ACICLOVIR 800mg TB 135 47% PH01 ACTI4 ACTINOMYCIN-D 500mcg INJ 1 1 87% PH10 ACTI4 ACTINOMYCIN-D 500mcg INJ 1 1 87% PH10 ADEN1 ADENOSINE 6mg/2mL INJ 6 6 112%

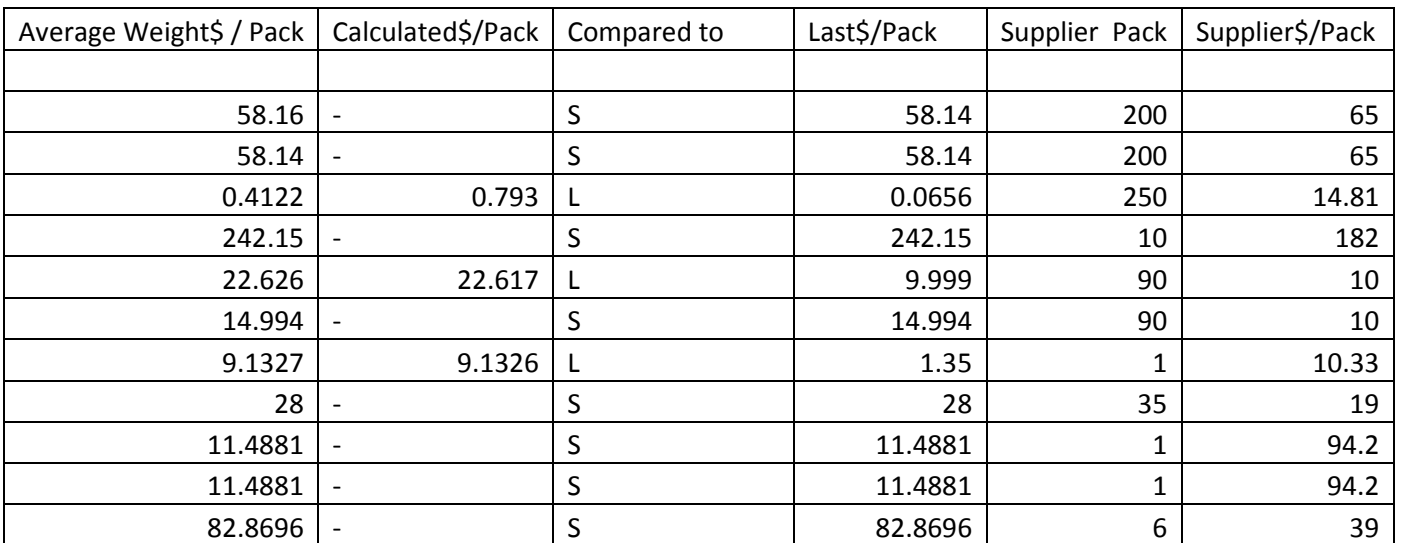

## 1.7 Stock (Inventory) Status Report (Print)

**Location:** Inventory -> 9. Reporting Procedures -> 2. Stock Status Report

**Output:** Quantity on hand, quantity on order, quantity committed, re-order point.

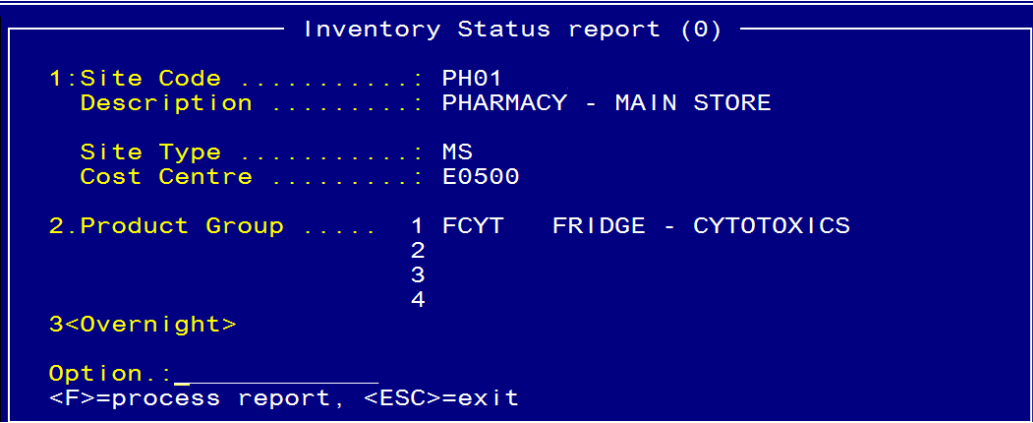

Field 2: Product Group: Enter product group or  $\leftarrow$  for all.

Field 3: <Overnight> Spacebar to open and set up scheduler

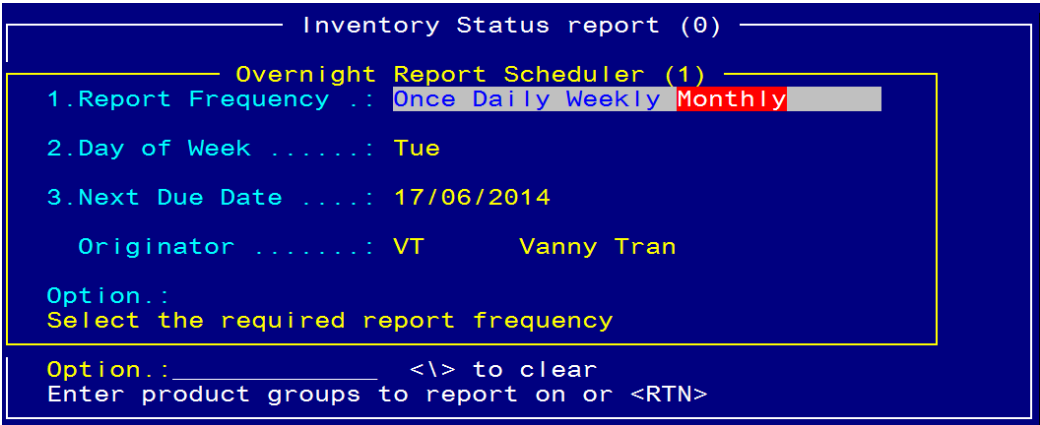

#### OR

Enter `**F'** in the Option line to print.

#### **Sample Report**

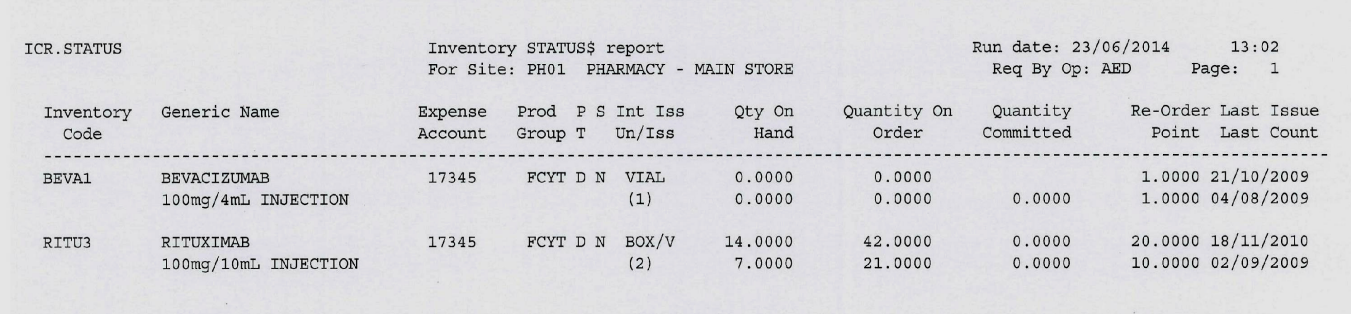

### 1.8 Stock (Inventory) Valuation Report (Print or Export)

**Location:** Inventory -> 9. Reporting Procedures -> 3. Stock Valuation Report

**Output:** Quantity on hand, \$ value on hand, quantity & \$ value issued YTD, date of last issue.

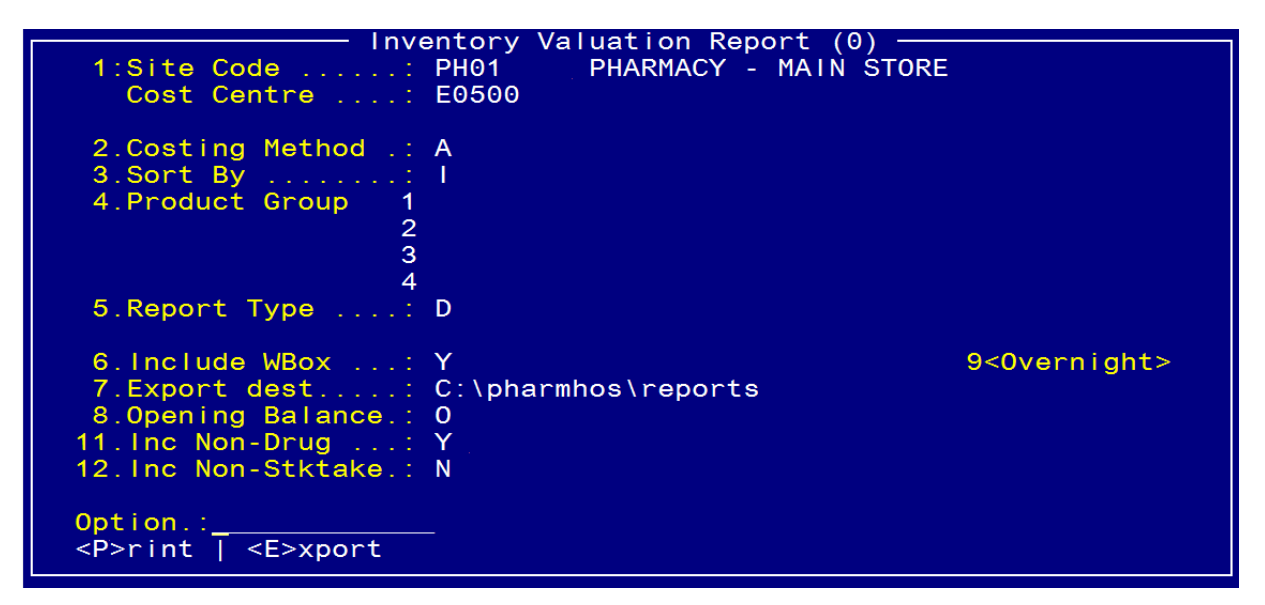

Field 2: Costing Method: <**A**>verage wt., <**F**>ifo, <**S**>tandard, <**L**>atest supplier number

Field 3: Sort By: <**I**>nventory code, <**P**>roduct group, <**G**>eneric name, <**E**>xpense code

Field 6: Include WBox: <**Y**>es to include Ward Box Issues

Field 8: Opening Balance: <**O**>pening balance for current month, <**yynn**> for period number

Field 9: <Overnight> Spacebar to open and set up scheduler

OR

<**E**>xport at Option line.

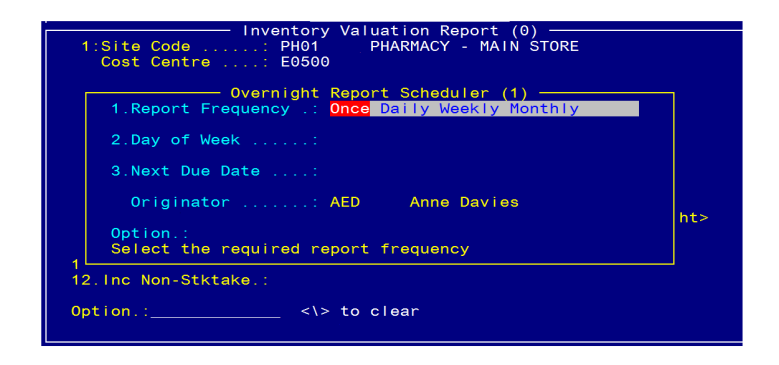

Field 11. Inc Non-Drug: <**Y**> to exclude items flagged as Non-Drug

Field 12. Inc. Non-Stktake: <**Y**> to only include items flagged as stocktake

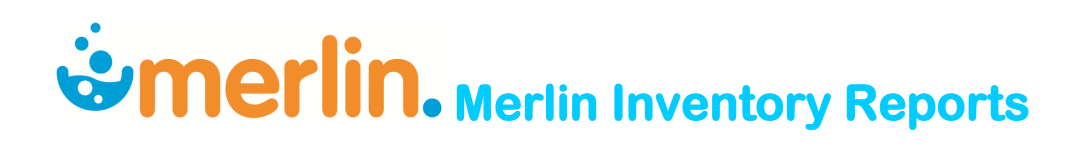

Option line: Enter <**E>**xport.

Message - TIP - Open Excel AFTER.VALUE exporting file & use the Excel Import Wizard to set all columns to TEXT<br>format, otherwise Excel will change your data based<br>on eg data that looks like a date etc. Export to :<br>c:\pharm Enter <Y>es, <N>o.

Enter <**Y**>es to Export

#### **Sample Report**

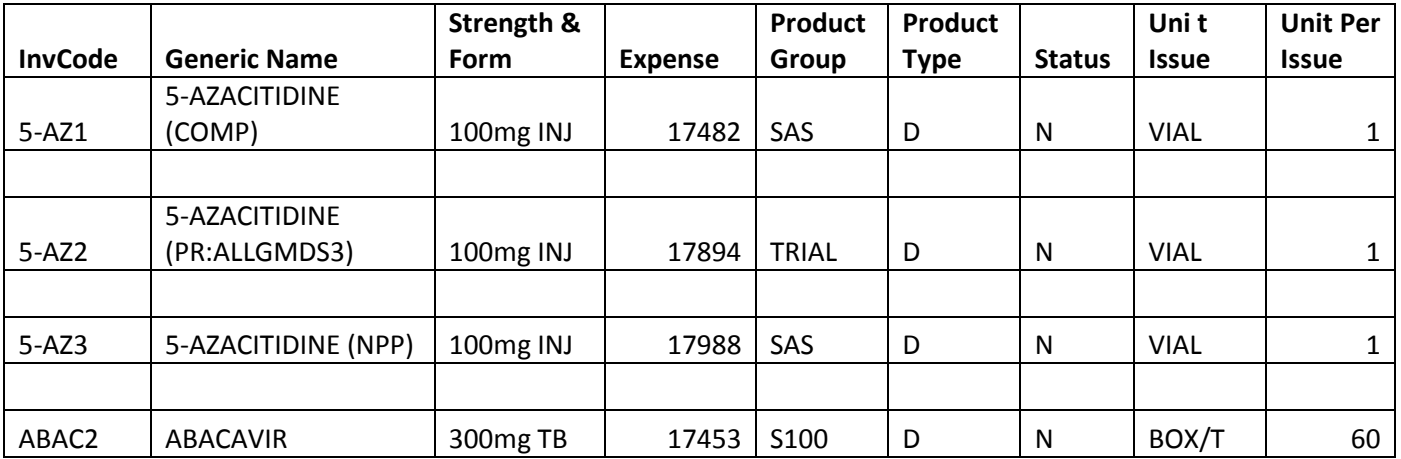

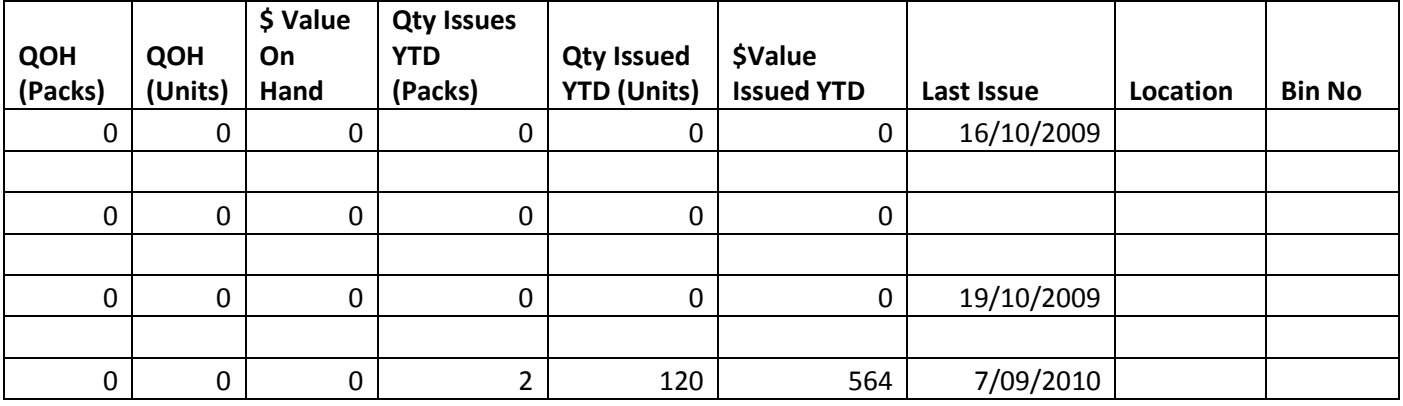

# *<u>*  $\dot{w}$  *Merlin, Merlin Inventory Reports*</u>

## 1.9 Stock Turnover Ratio Report (Print)

**Location:** Inventory -> 9. Reporting Procedures -> 7. Stock Turnover Ratio Report

**Output:** Annual usage, Stock-on-hand Turnover, Active amount, Excess amount, Inactive amount

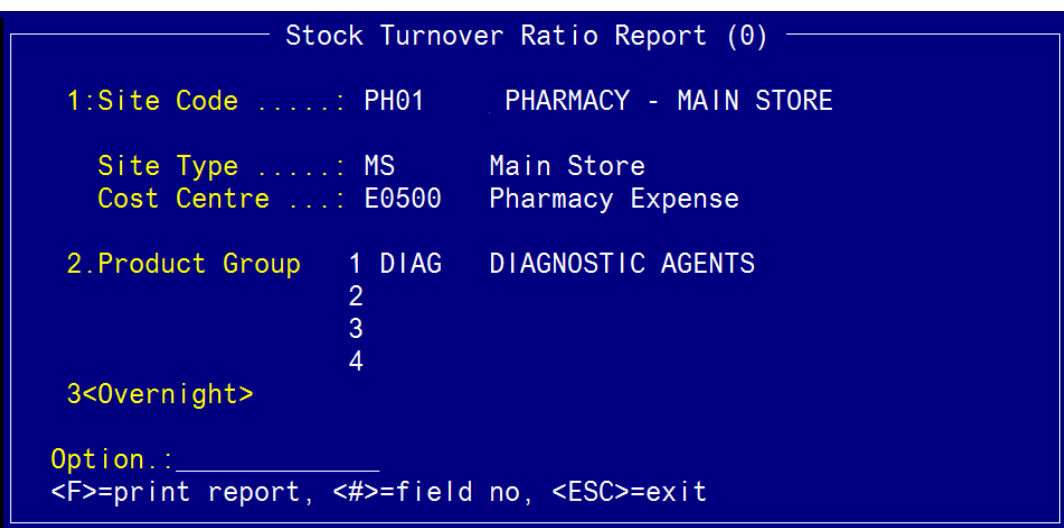

Field 3: <Overnight> Spacebar to open and set up scheduler.

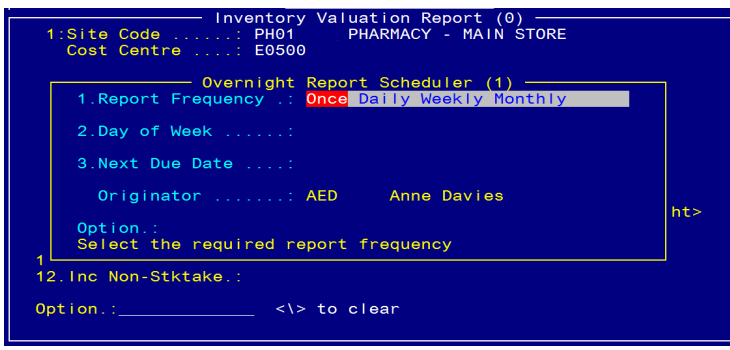

\_\_\_\_\_\_\_\_\_\_\_\_\_\_\_\_\_\_\_\_\_\_\_\_\_\_\_\_\_\_\_\_\_\_\_\_\_\_\_\_\_\_\_\_\_\_\_\_\_\_\_\_\_\_\_\_\_\_\_\_\_\_\_\_\_\_\_\_\_\_\_\_\_\_\_\_\_\_\_\_\_\_\_\_\_\_\_\_\_

Enter `**F'** in the Option line to print.

#### **Sample Report**

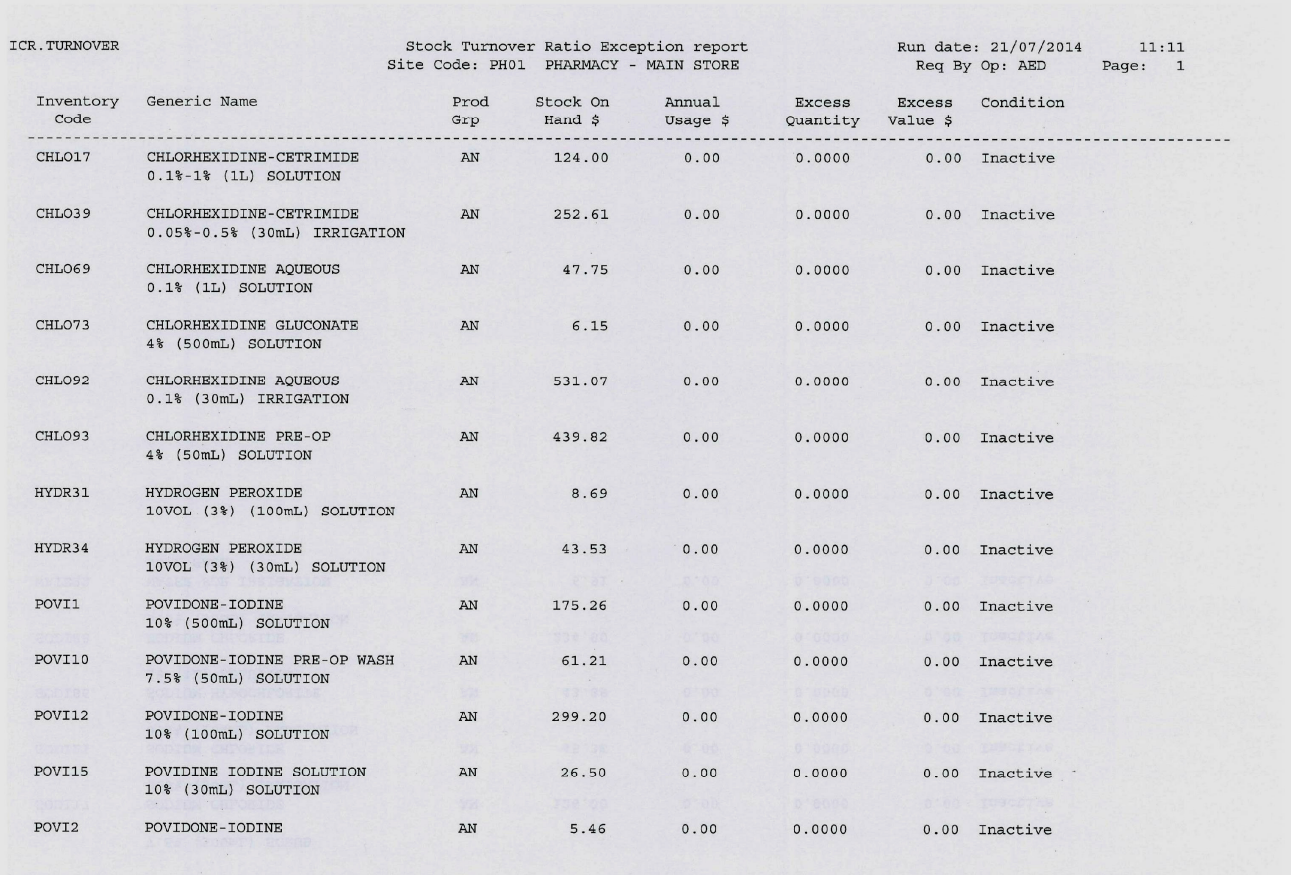

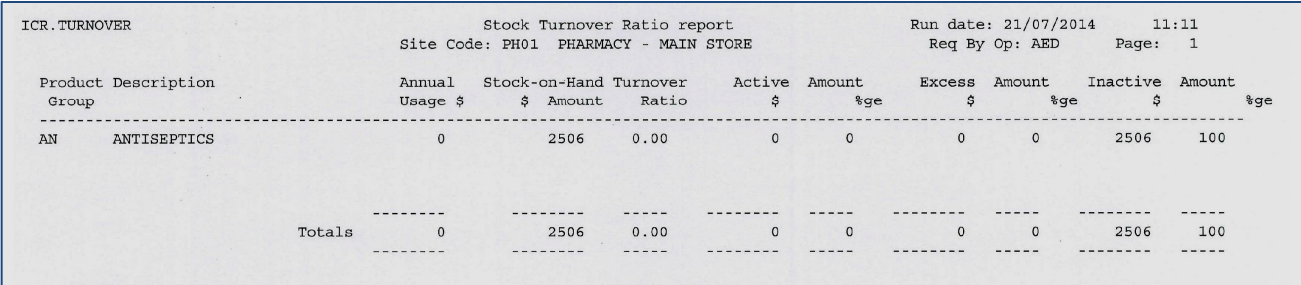

### 1.10 Inventory Workload Report (Screen view or Print)

**Location:** Inventory -> 9. Reporting Procedures -> 12. Inventory Workload Report

**Output:** Quantity of items supplied (Issues, Imprest, Dispensed) to sites

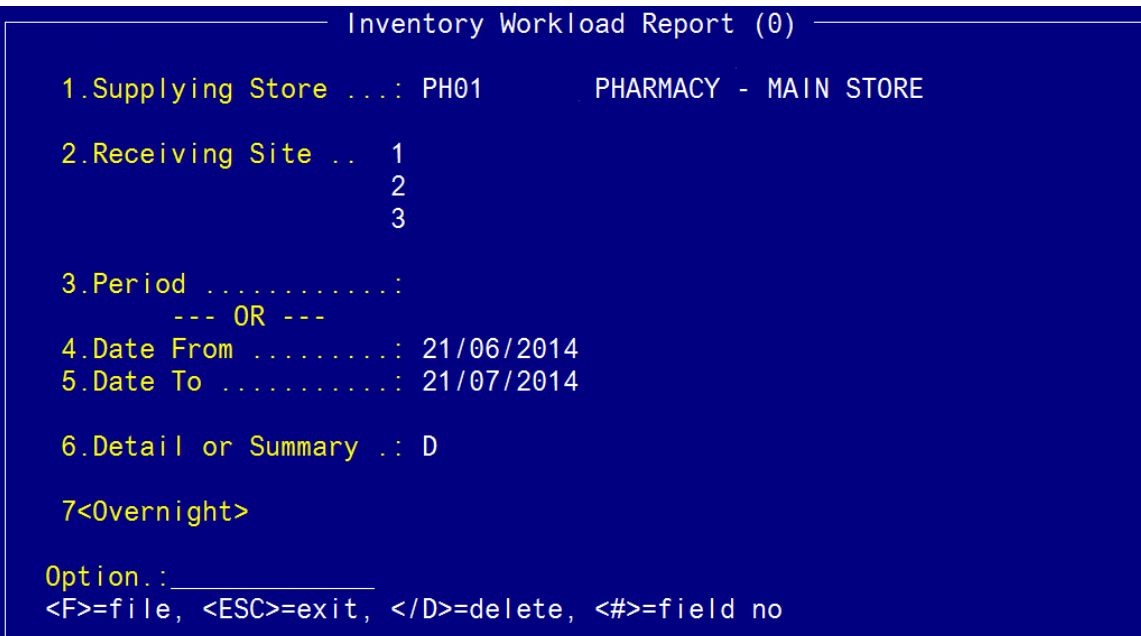

Field 2: Receiving Sites – Optional

Field 7: <Overnight> Spacebar to open and set up scheduler.

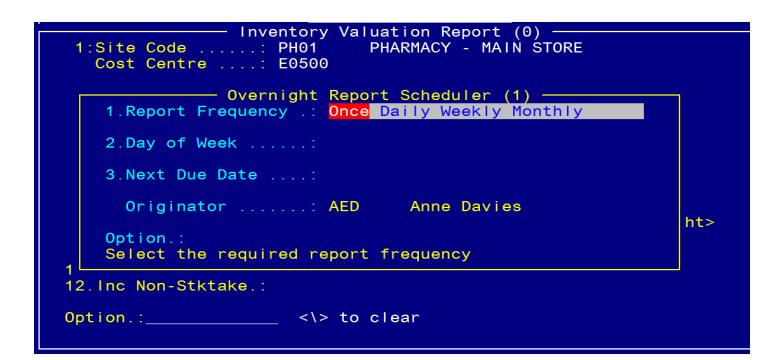

OR `**F'** in the Option line for Printer/Screen options:

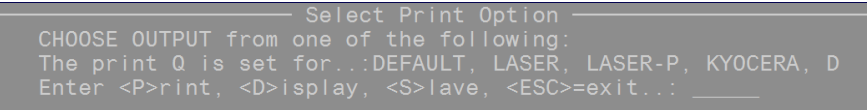

#### **Detailed Report**

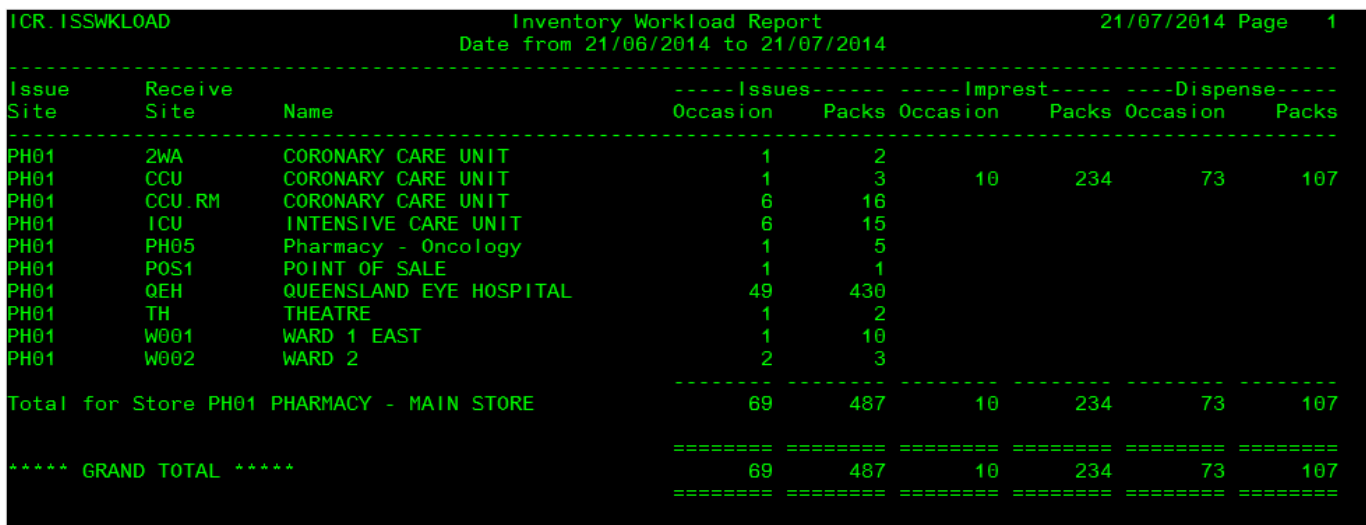

∶RTN> next page, <any char

#### **Summary Report**

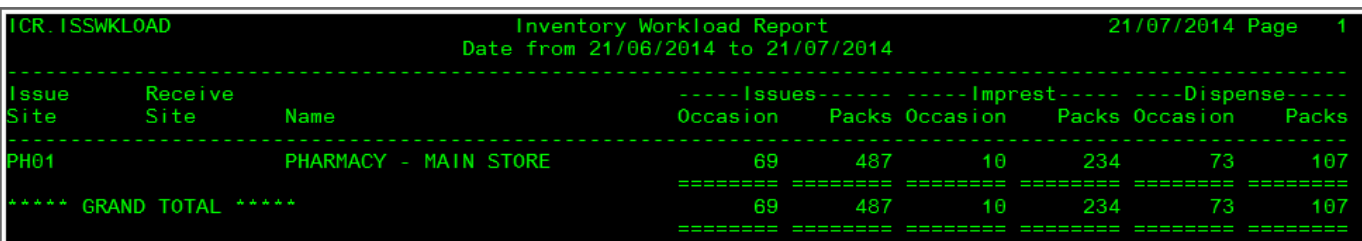

## 2 Stock Usage Reporting

### 2.1 Stock Issues Report by Site by Product (Export)

**Location:** From the "Report" zoom run ICR.ISSPROD.XML – Stock Issues Report by Site by Product and then "EXPORT" zoom.

See Appendix 1 – POSH Report Processing.

**Output:** Site, Cost Centre, Inventory Item, Trade name, No. Packs issued, \$Issues, \$Imprest, \$Dispensed, \$Total Issues, Dispensed charge to Patient

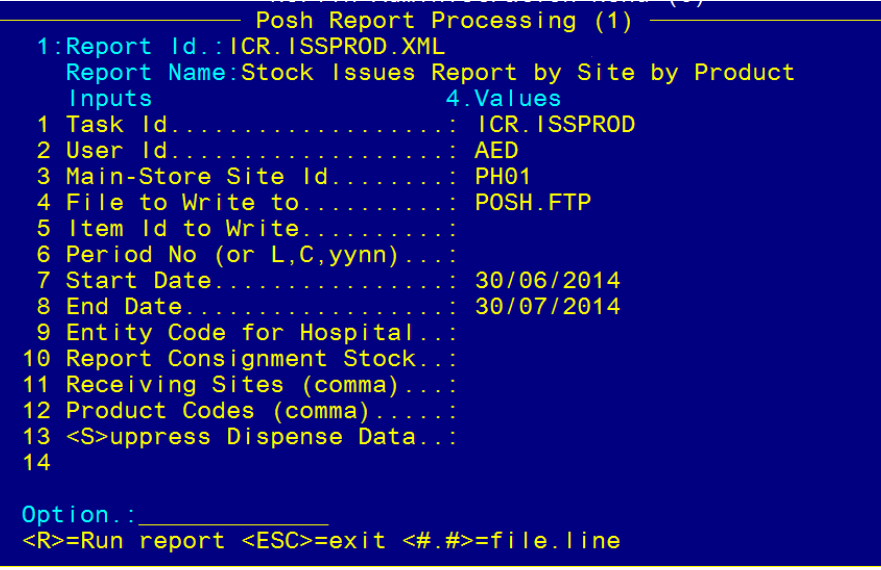

Field 9: Entity Code for Hospital (optional with Main Store)

Field 10: Report Consignment Stock <Y/N>

Field 11: Receiving Sites (optional)

Field 12: Product Codes (optional)

Field 13: <S>uppress Dispense Data (optional) Type <R> in the Option Line to run the report.

#### **Sample Report**

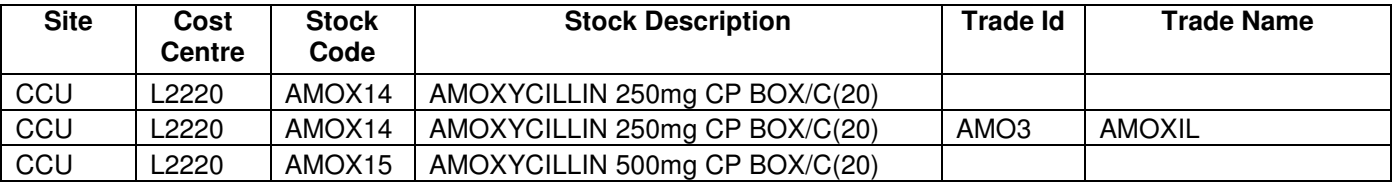

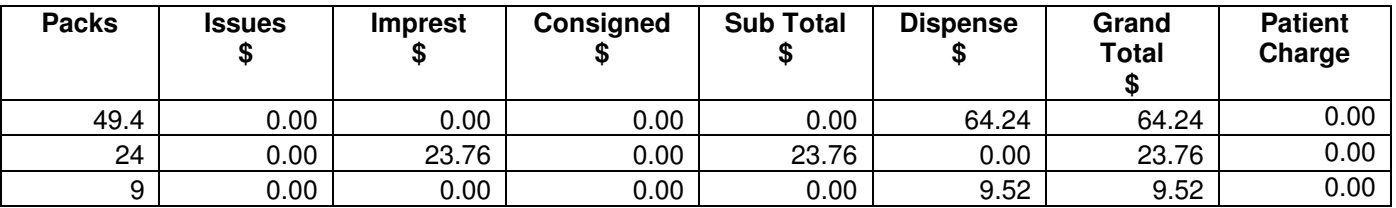

### 2.2 S11 Drugs - Issues Report by Site by Product (Export)

**Location:** From the "Report" zoom run ICR.ISSPROD.S11.XML – S11 Drugs - Issues Report by Site by Product and then "EXPORT" zoom. See Appendix 1 – POSH Report Processing.

**Output:** S11 Drugs, Site, Cost Centre, Inventory Item, Trade name, No. Packs issued, \$Issues, \$Imprest, \$Dispensed, \$Total Issues

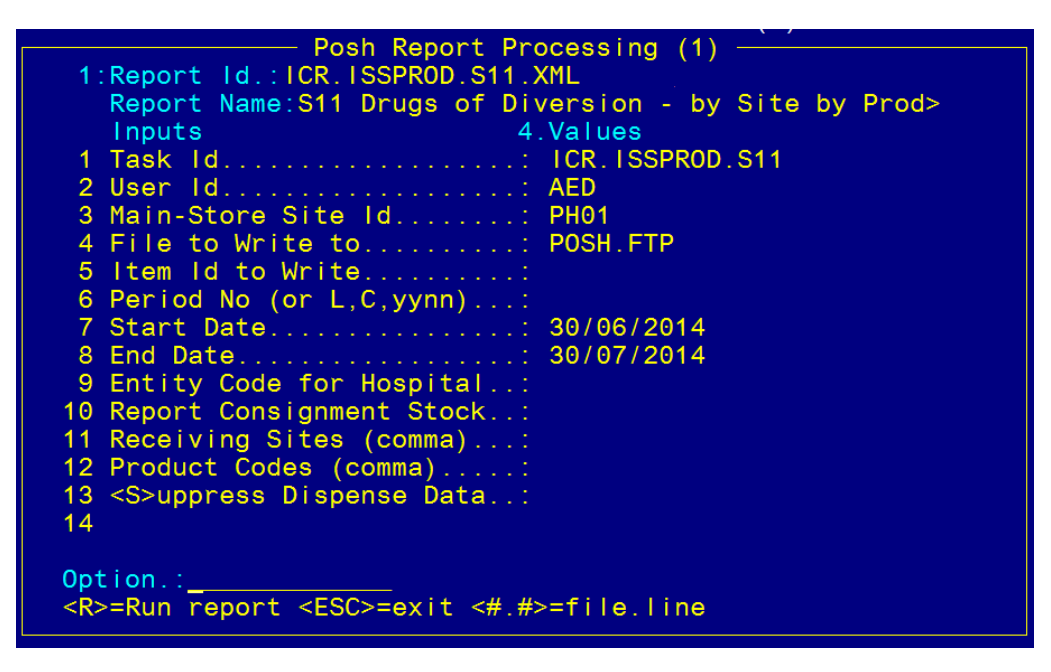

Field 9: Entity Code for Hospital (optional with Main Store)

Field 10: Report Consignment Stock <Y/N>

Field 11: Receiving Sites (optional)

- Field 12: Product Codes (optional)
- Field 13: <S>uppress Dispense Data (optional)

Type <R> in the Option Line to run the report.

#### **Report Headings**

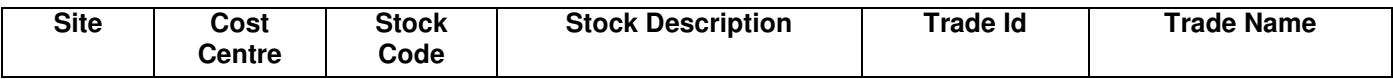

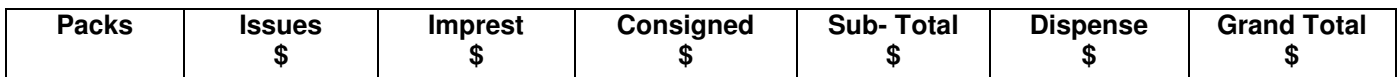

### 2.3 Stock Issues Report – Costs by Site Summary (Export)

**Location:** From the "Report" zoom run ICR.ISSSUM – Stock Issues Report – Costs by Site Summary and then "EXPORT" zoom. See Appendix 1 – POSH Report Processing.

**Output:** Site, Cost Centre, Receiving Sites, \$Issues, \$Imprest, \$Dispense, \$Grand totals.

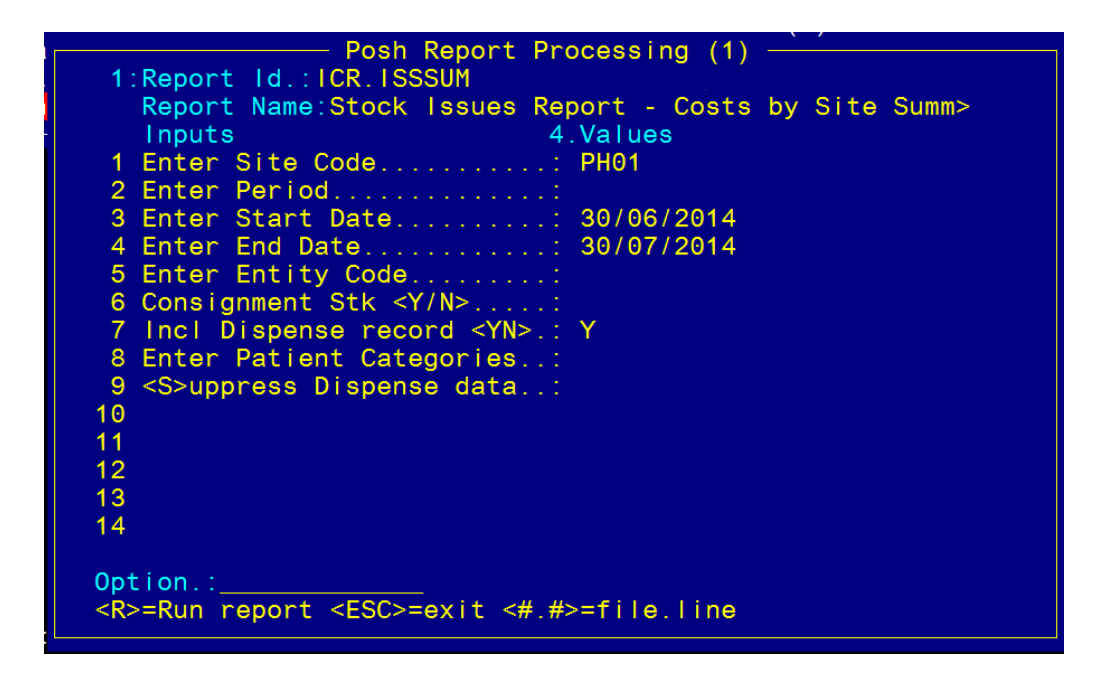

- Field 5: Entity Code for Hospital (optional with Site Code)
- Field 6: Report Consignment Stock <Y/N>
- Field 7: Include Dispense Record <Y/N>
- Field 8: Enter Patient Categories (optional)
- Field 9 <S>uppress Dispense Data
- Type <R> in the Option Line to run the report.

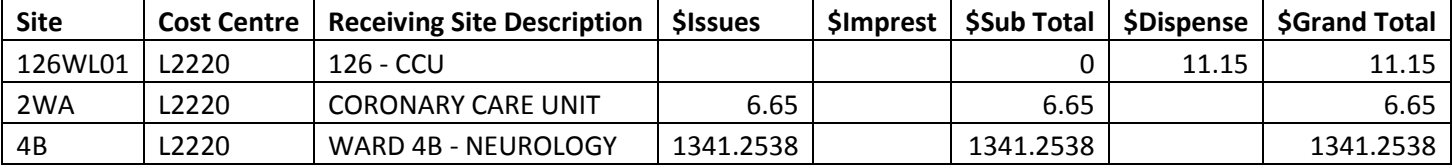

## 2.4 Stock Issues Report – Costs by Site Detailed (Export)

**Location:** From the "Report" zoom run ICR.ISSDETL.XML – Stock Issues Report – Costs by Site Detailed then "EXPORT" zoom.

See Appendix 1 – POSH Report Processing.

**Output:** Cost Centre, Inventory Item, Issues, Imprest, Consigned, \$Dispense, Grand totals for each site.

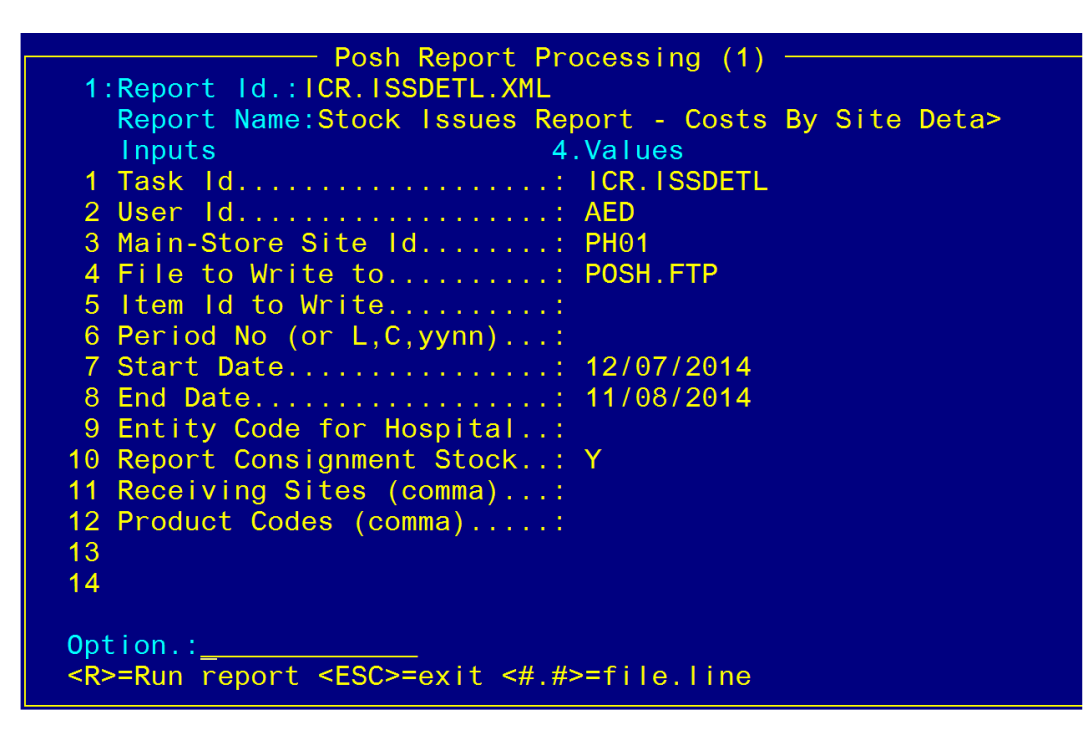

Field 9: Entity Code for Hospital – optional for Main Store

Field 10: Report Consignment Stock - `Y/N' to report consignment stock

Field 11: Receiving Sites – optional

Field 12: Product Codes - optional

Type <R> in the Option Line to run the report.

**Sample Report**

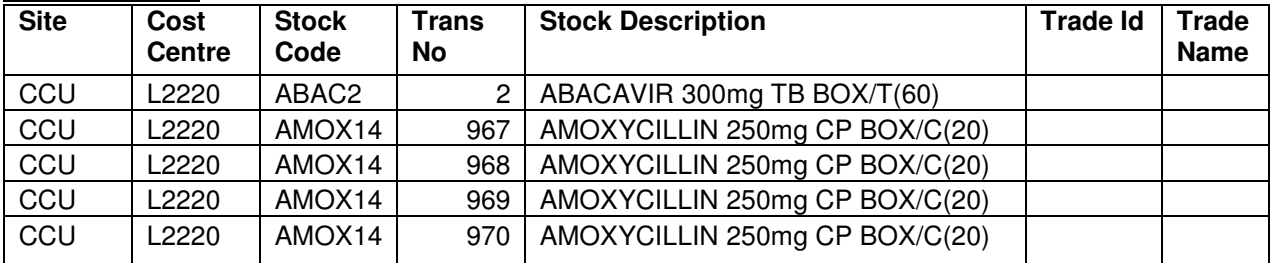

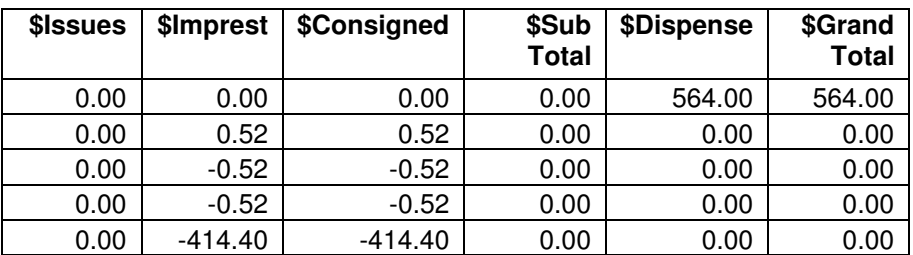

### 2.5 Top X Inventory Issues by Value (Screen view, Print or Export)

**Location:** Inventory -> 9. Reporting Procedures -> 13. Stock Usage Reporting - > 14. Top X Inventory Issues by Value

**Output:** Top `X' Inventory Items issued by Total Cost per Site.

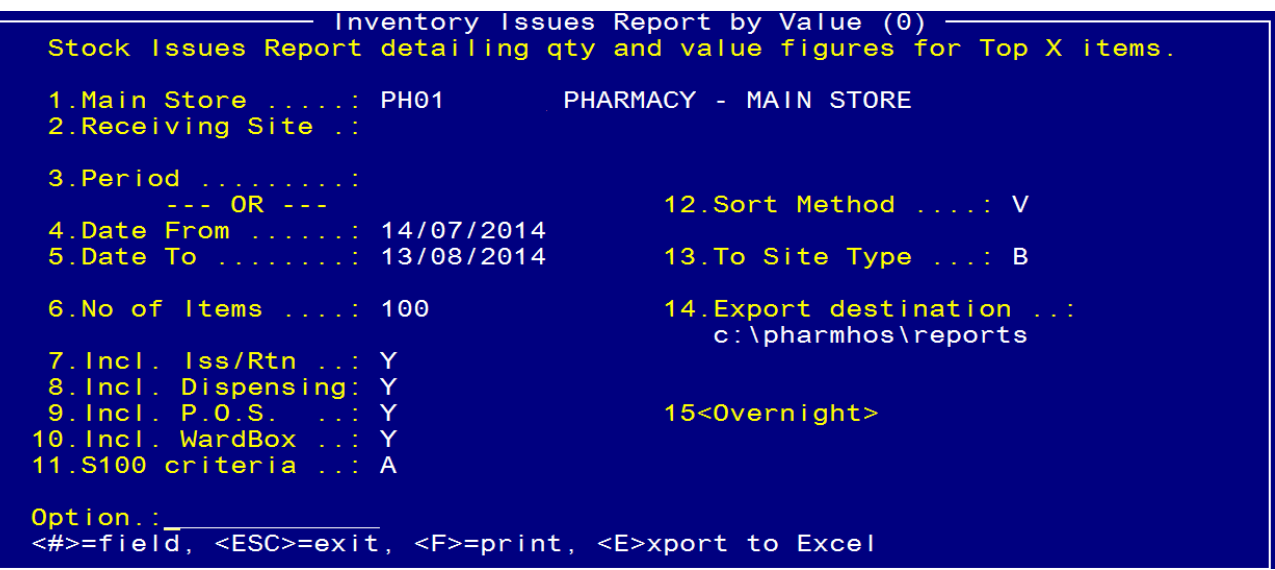

Field 11: S100 Criteria - <A>ll products, <S>100 products only, <N>on S100 products only

Field 12: Sort Method - Sort by <V>alue or <Q>uantity

Field 13: To Site Type - <l>=imprest only, <lC>=imprest client only, <B>=both

Field 14: Export destination - e.g. c:\pharmhos\reports, default=c:\

Field 15: <Overnight> Spacebar to open and set up scheduler.

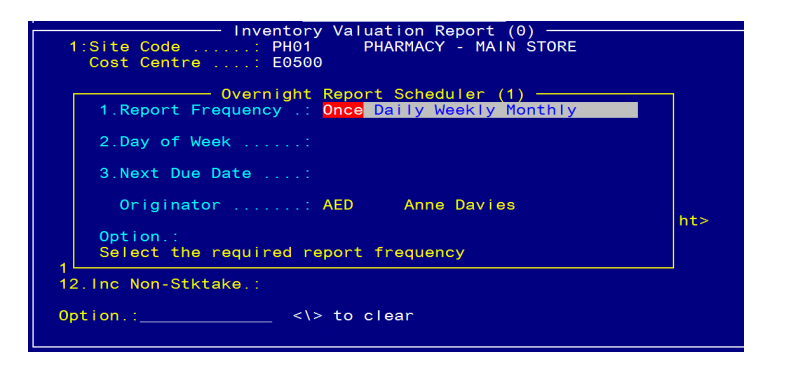

OR `**F'** in the Option line for Printer/Screen options:

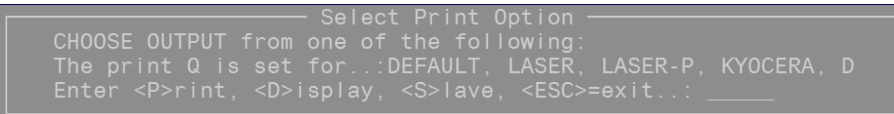

\_\_\_\_\_\_\_\_\_\_\_\_\_\_\_\_\_\_\_\_\_\_\_\_\_\_\_\_\_\_\_\_\_\_\_\_\_\_\_\_\_\_\_\_\_\_\_\_\_\_\_\_\_\_\_\_\_\_\_\_\_\_\_\_\_\_\_\_\_\_\_\_\_\_\_\_\_\_\_\_\_\_\_\_\_\_\_\_\_

OR Enter <**E**>xport in the Option line

#### **Sample Report**

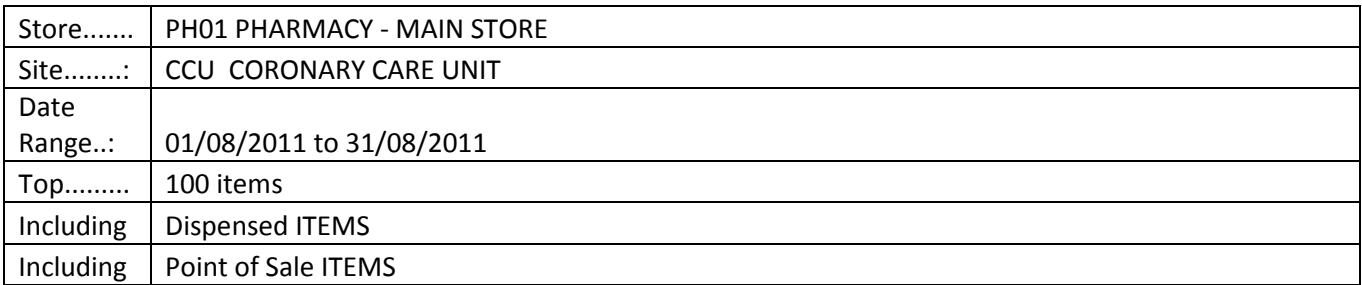

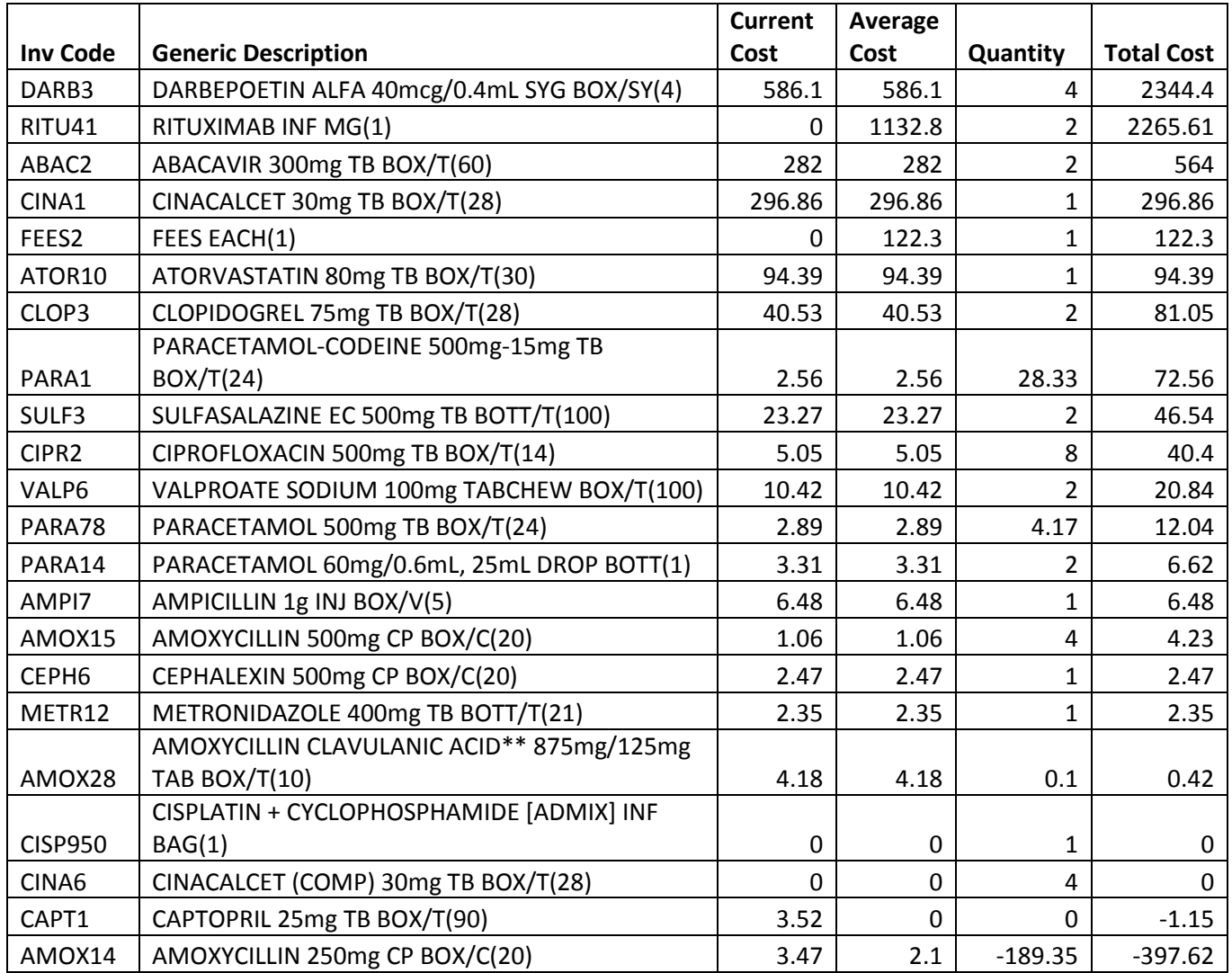

# $\ddot{\textbf{\emph{s}}}$  **Merlin Inventory Reports**

### 2.6 Stock Usage by ATC Code – Issues and Dispense (Export)

**Location:** From the "Report" zoom run CCU.ATC.DETL – Stock Usage by ATC Code – Issues and Dispense and then "EXPORT" zoom. See Appendix 1 – POSH Report Processing.

**Output:** Stock Issues and Dispensings for ATC codes, quantities and cost.

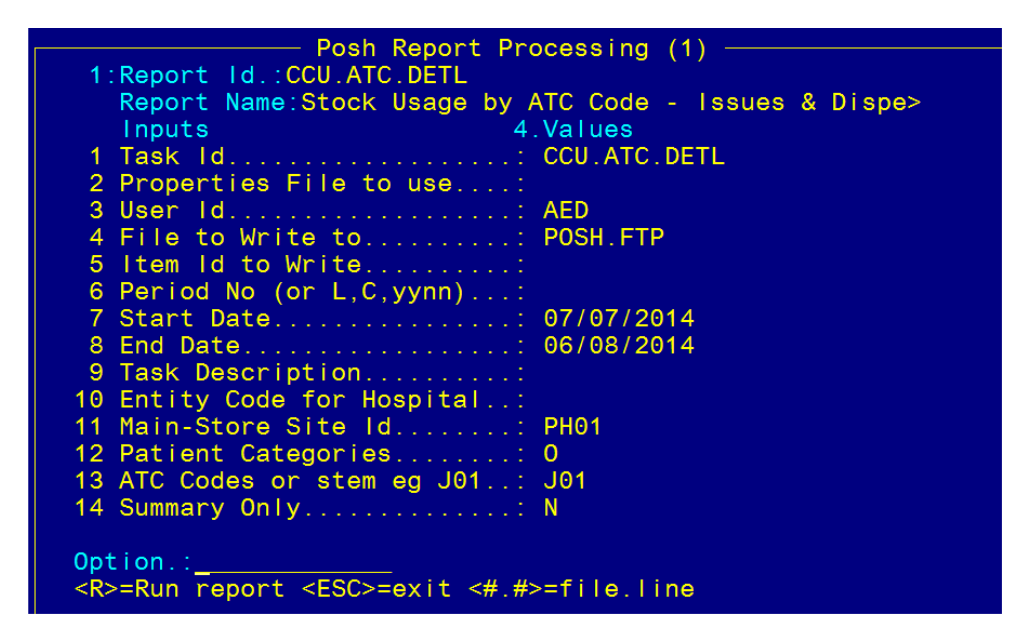

Field 2: Properties File to use – **You are only required to enter a value in this field if you have created template report(s) in the "Clinical Task & Task Properties Control" screen (see below).** The Properties file is a template report with pre-defined selection criteria, saving time inputing selection criteria values in this screen. This is of value if individual template reports for different drug classes or groups are required e.g. one template report for antimicrobials and another template report for antihypertensives. Enter the Properties file name or number eg "CCU.ATC.DETL.1" or "1".

See below for: **Set up Clinical Task & Task Properties Control**.

Field 3: User ID – Enter ID

Fields 6, 7, 8 – Enter Date Range for the report

#### **Ignore all other fields if you have entered a value in Field 2: Properties File to use - all of these fields are pre-defined in the Properties file.**

OR if no value is entered in Field 2 (ie no template is being used),

Field 10: Entity Code for Hospital (optional for Main Store)

Field 11: Main Store

Field 12: Patient Categories (optional, if no value entered, all Patient Categories will be included)

\_\_\_\_\_\_\_\_\_\_\_\_\_\_\_\_\_\_\_\_\_\_\_\_\_\_\_\_\_\_\_\_\_\_\_\_\_\_\_\_\_\_\_\_\_\_\_\_\_\_\_\_\_\_\_\_\_\_\_\_\_\_\_\_\_\_\_\_\_\_\_\_\_\_\_\_\_\_\_\_\_\_\_\_\_\_\_\_\_

- Field 13: ATC codes or stem eg J01
- Field 14: Summary Only defaults to `N' (detailed)

To enter multiple values in any of the selection criteria value fields, separate each value by a comma with no spaces.

Type <R> in the Option Line to run the report.

#### OR

The report can be emailed directly to your email. At the Options line, press the  $1$  arrow. Enter your email address in Field 15. Enter 4.15 or use the mouse to access this field. NOTE: some organisations prevent emailing of files from the Merlin server to your email address. Check if this is the case at your organisation.

#### **Sample Report**

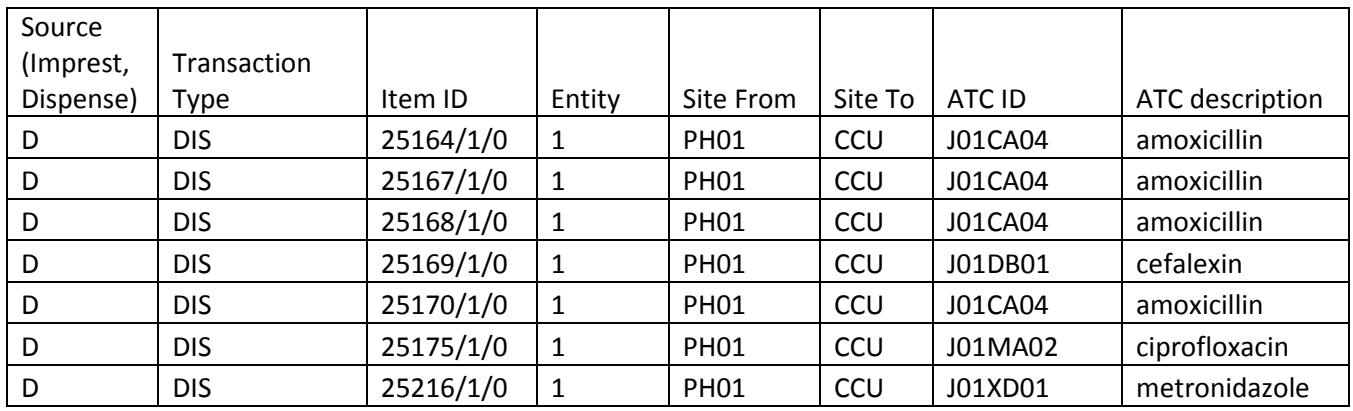

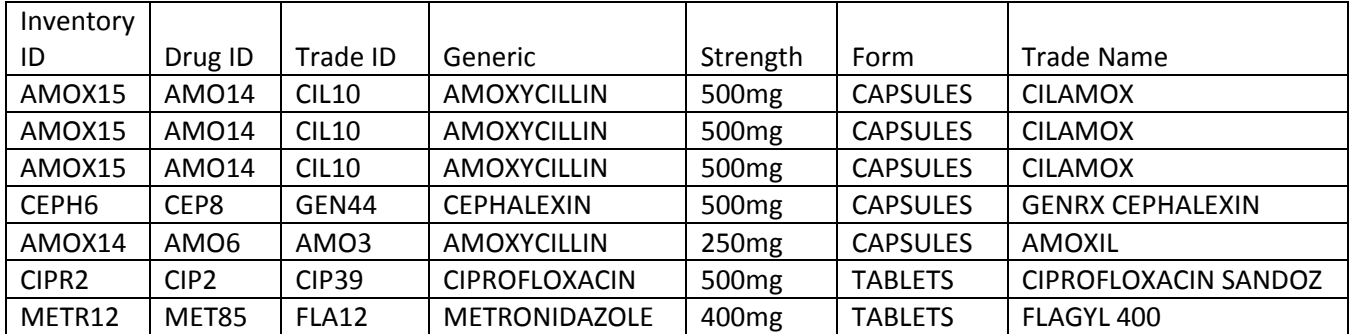

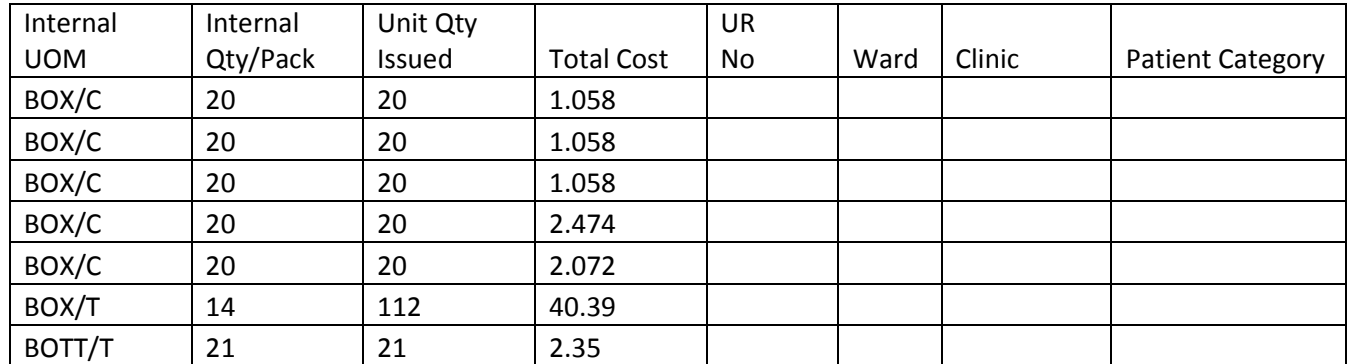

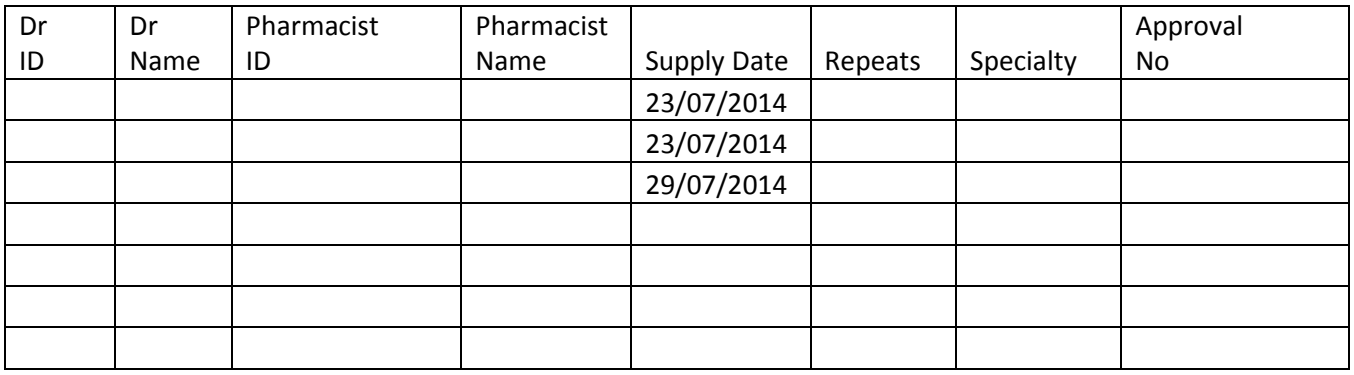

# $\ddot{\textbf{\emph{s}}}$  **Merlin**. Merlin Inventory Reports

### 2.6.1 Set Up Clinical Task & Task Properties Control

Location: Clinical  $\rightarrow$  9. Clinical Costing – Task Properties Control

The Properties file is a template report with pre-defined selection criteria values.

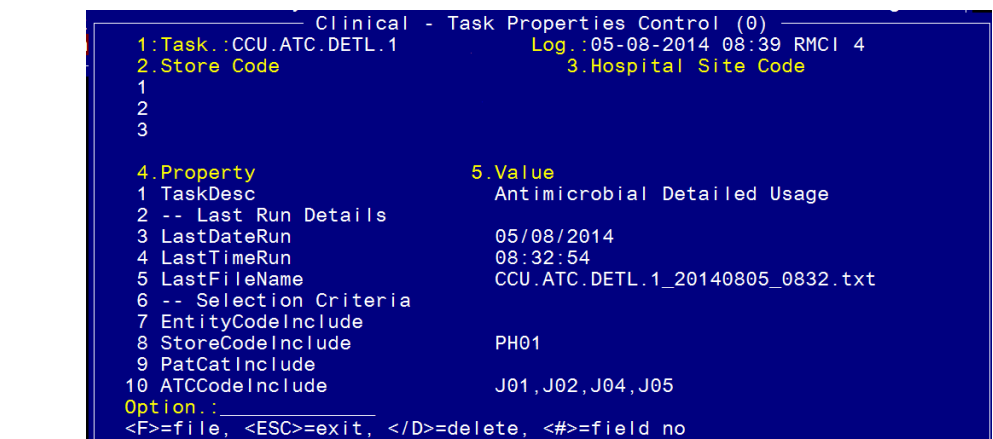

Use the  $\downarrow$  arrow to scroll down to the next page or type `4F' to move through Field 4.

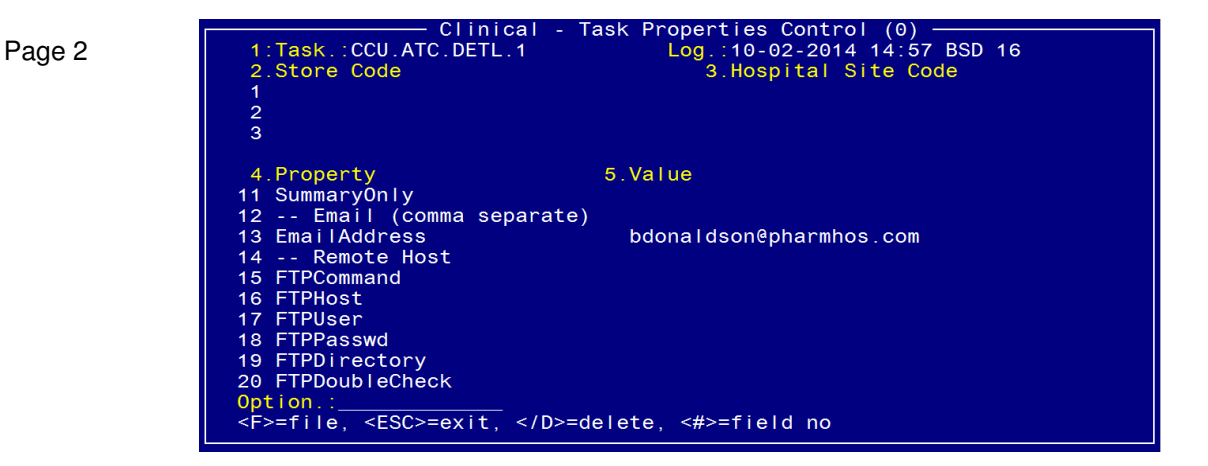

To create a new template report:

Page 1

- 1. Field 1: Task Enter the Task ID. The naming convention for the task ID MUST be: "CCU.ATC.DETL." followed by a digit. E.g. CCU.ATC.DETL.1
- 2. Copy all values from Column 4 into their respective rows, as per screenshot.
- 3. Type "5.1" then ENTER. Field 1.TaskDesc. The task description describes what the Task ID will report e.g. for Task ID CCU.ATC.DETL.1, its task is to generate an `Antimicrobial Detailed Usage report'.
- 4. Enter selection criteria values into the following fields (if required):
	- Field 7: Entity Code(s) only applicable for sites which utilise Entity Codes as a filter
	- Field 8: Store Code(s) this will be the main pharmacy store code(s)
	- Field 9: Patient Categories
	- Field 10: ATC Code(s). The ATC code you enter will include all generic codes belonging to that ATC level or any level under it.
	- Field 11: Indicate if the report is to be run in Summary or Detailed mode.

If no selection criteria values are entered, then all POSSIBLE values will be included in the report e.g. if the patient category field is empty, then all patient categories will be included in the report report (the only exception to this rule is the ATC code field – it is a mandatory field). To enter multiple values in any of the selection criteria value fields, separate each value by a comma with no spaces.

5. Fields 13 to 20 are optional fields. These fields will ALSO provide you options to output the report to email address(es) or to a directory using FTP.

### 2.7 Issues and Returns by Requisition Number by Date (Export)

**Location:** From the "Report" zoom run ICR.ISSTRANS.XML– Issues and Returns by Requisition Number by Date and then "EXPORT" zoom. See Appendix 1 – POSH Report Processing.

**Output:** Type of transaction – Issue or Return, From Site, To Site, Inventory item, Unit quantity, Unit Cost, Extended price, Requisition Number, Tax, Adjustment Description – Planned or unplanned Transaction.

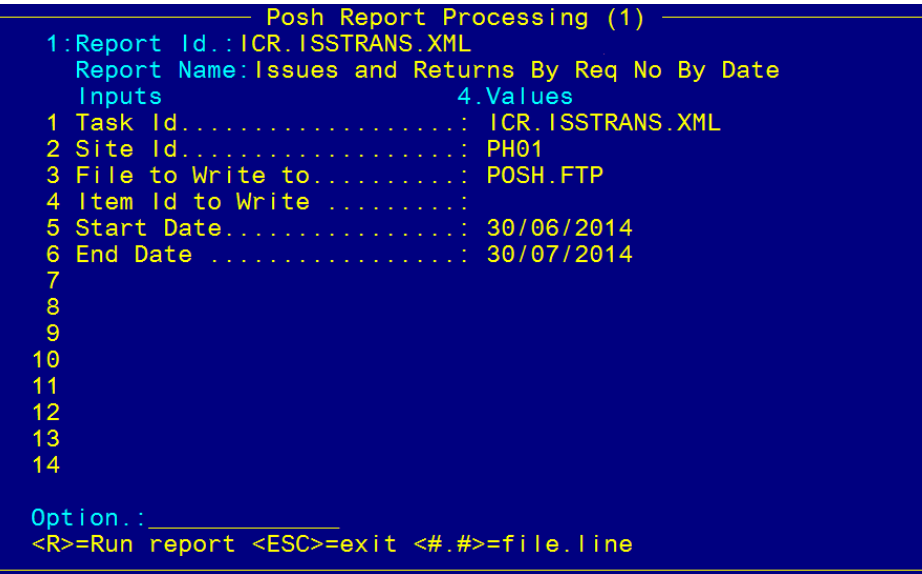

Field 2: Site ID

Field 5: Enter Start Date

Field 6: Enter End Date

Type <R> in the Option Line to run the report. **Sample Report**

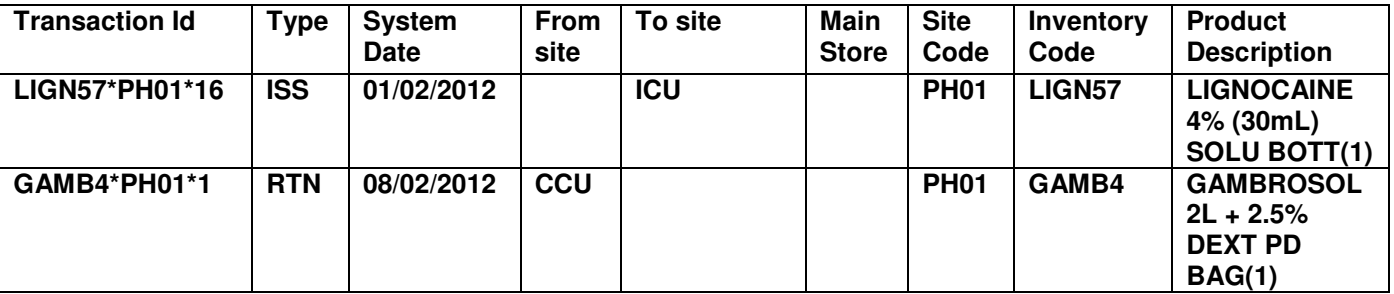

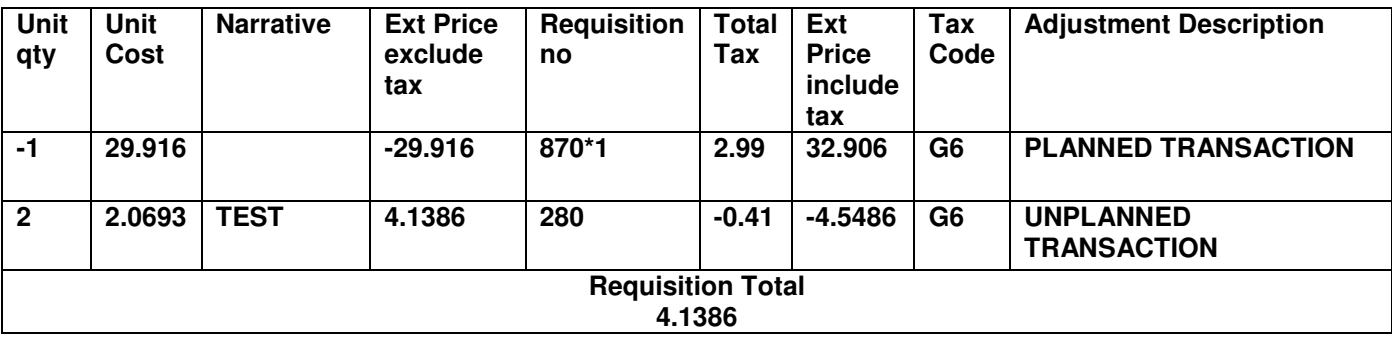

## 2.8 Reprint Stock Movement Summary (Print)

**Location:** Inventory -> 9. Reporting Procedures -> 13. Stock Usage Reporting - > 6. Reprint Stock Movement Summary

**Output:** Value of all Stock Movements for Main Store

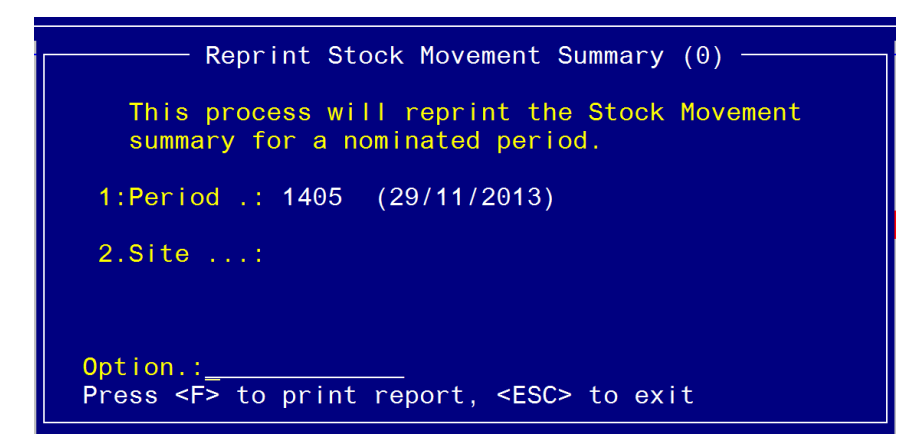

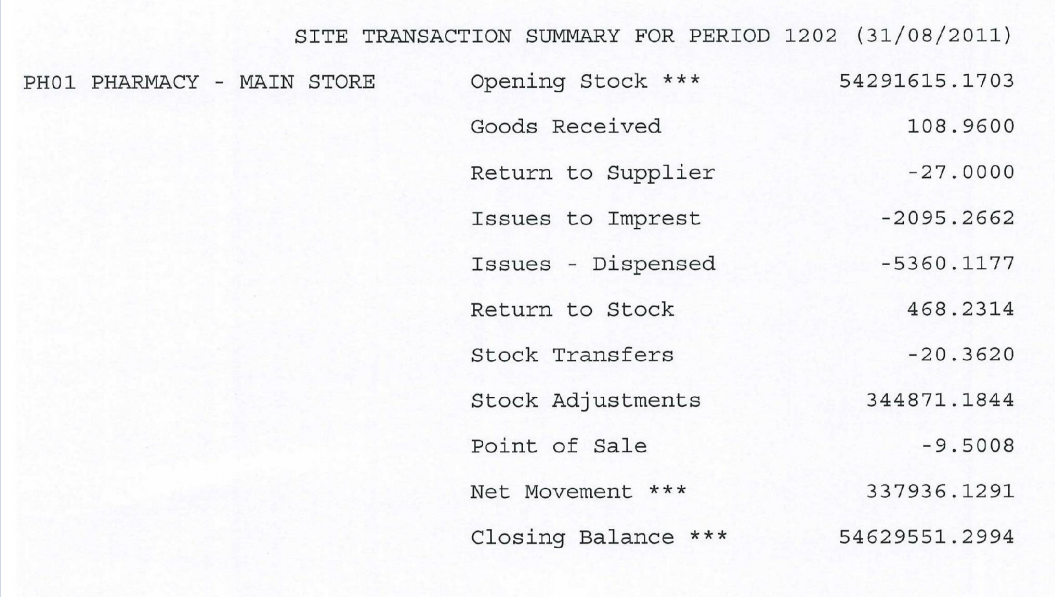

### 2.9 Tax Report – by Site by Product (Screen view or Print)

- **Location:** Inventory -> 9. Reporting Procedures -> 13. Stock Usage Reporting > 15. Tax Report by Site by Product
- **Output:** Tax Report detailing Inventory items, Transaction type (issues, dispensing), Tax Code, Ex Tax Price, Tax Amount, Tax inclusive price.

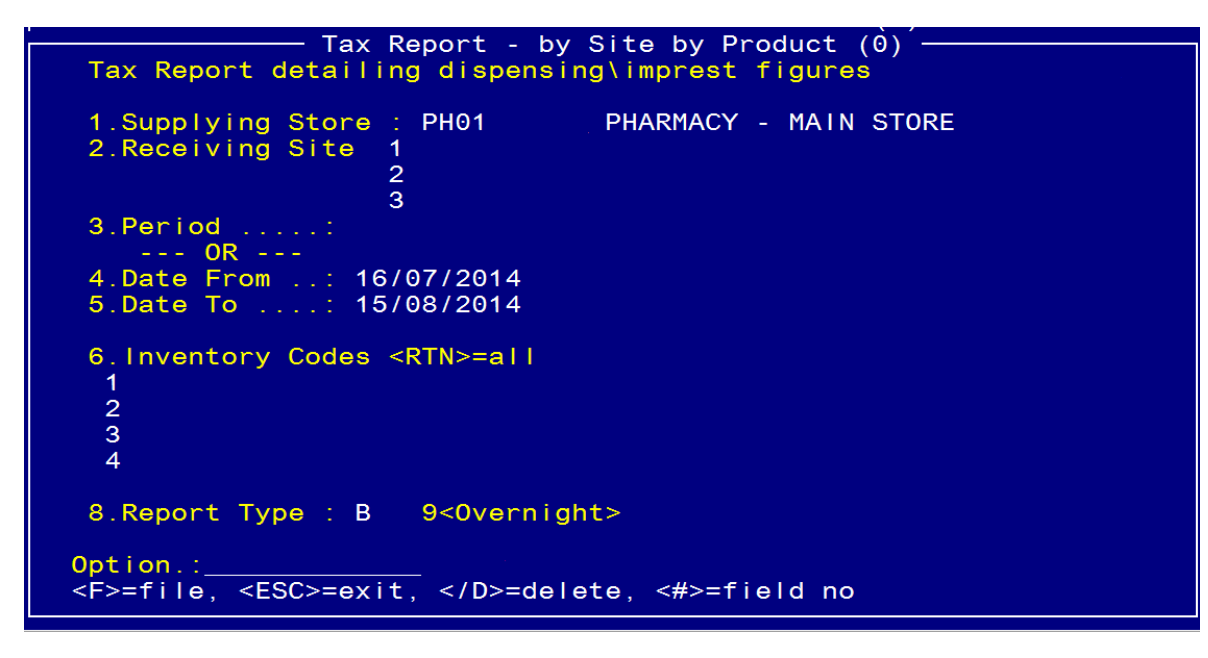

Field 2: Receiving Site – optional

Field 6: Inventory Codes <RTN> = all

Field 8: Report Type - Report for <l>ssues <D>ispensing or <Both>

Field 9: <Overnight> Spacebar to open and set up scheduler.

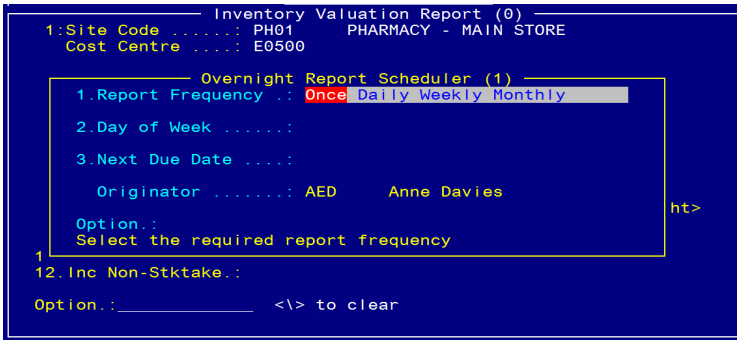

OR `**F'** in the Option Line for Printer/Screen options:

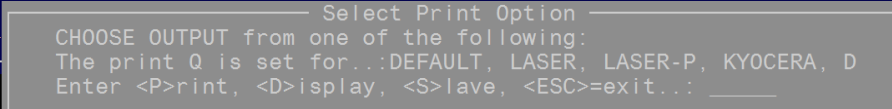

#### **Sample Report**

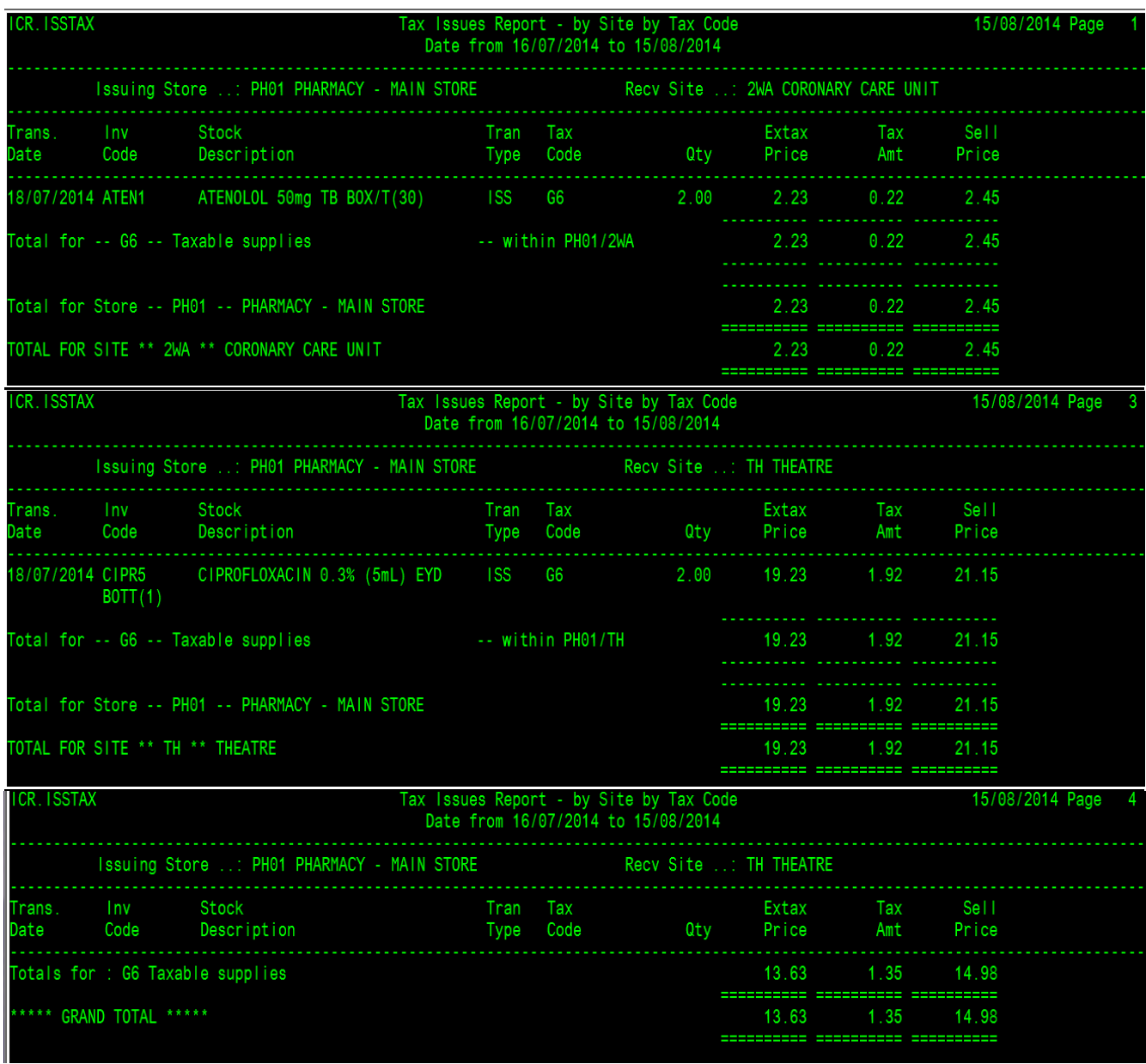

### 2.10 Store Transaction Summary Report (Screen view or Export)

**Location:** Inventory -> 9. Reporting Procedures -> 13. Stock Usage Reporting - > 16. Store Transaction Summary **Output:** Stock loss, Net GRN, Net Imprest, Net Dispensing, Stock Transfers, Stock Adjustment, POS per Period

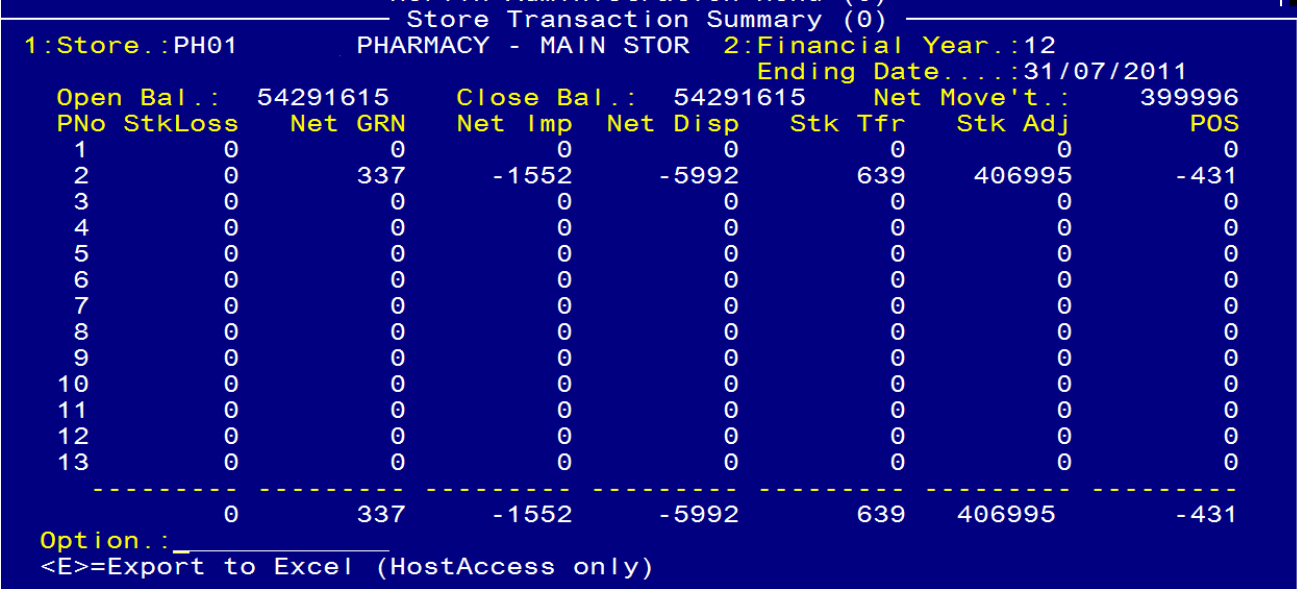

#### **Sample Report**

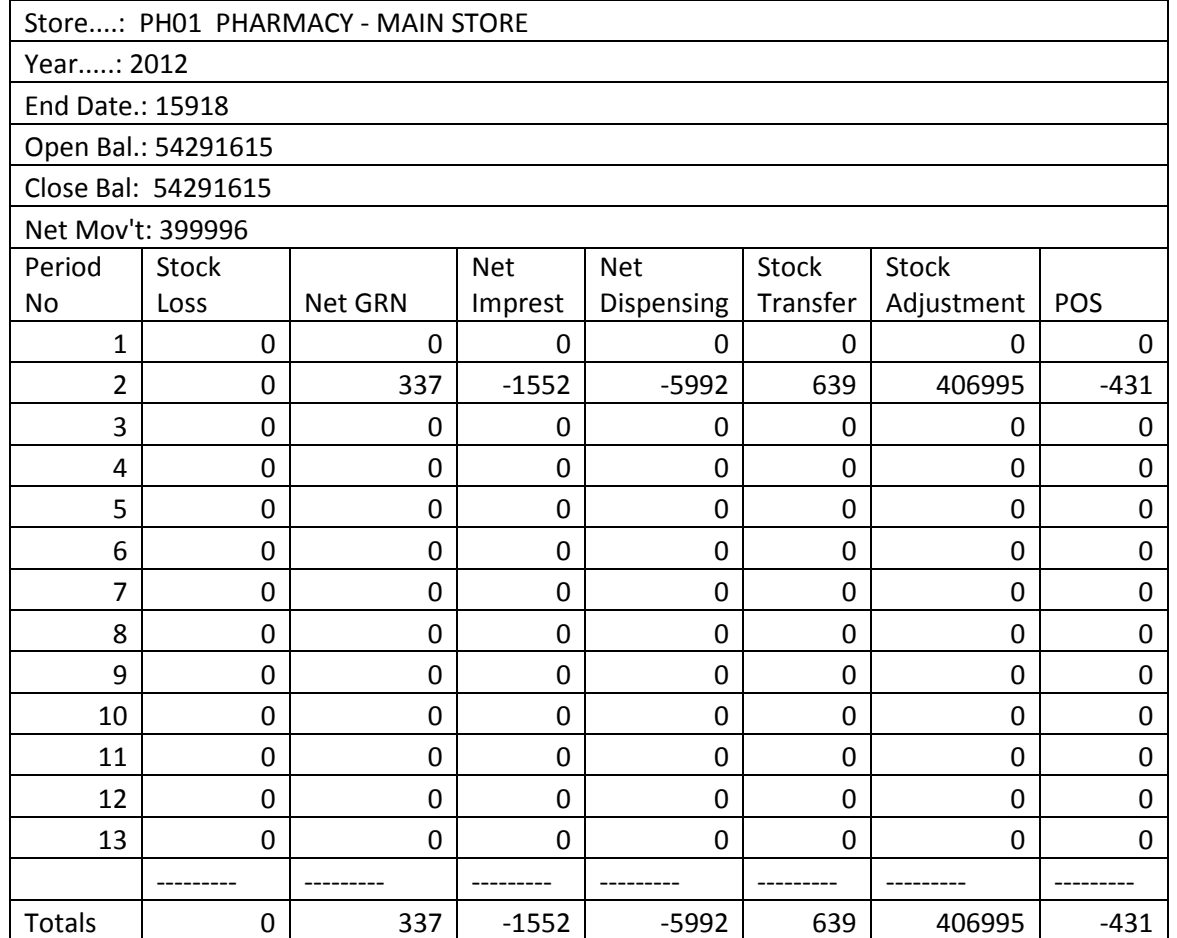

## 3 Imprest Reporting

### 3.1 Imprest Turnover Report (Export)

**Location:** From the "Report" zoom run ICR.IMPTOVER.XML– Imprest Turnover Report and then "EXPORT" zoom. See Appendix 1 – POSH Report Processing.

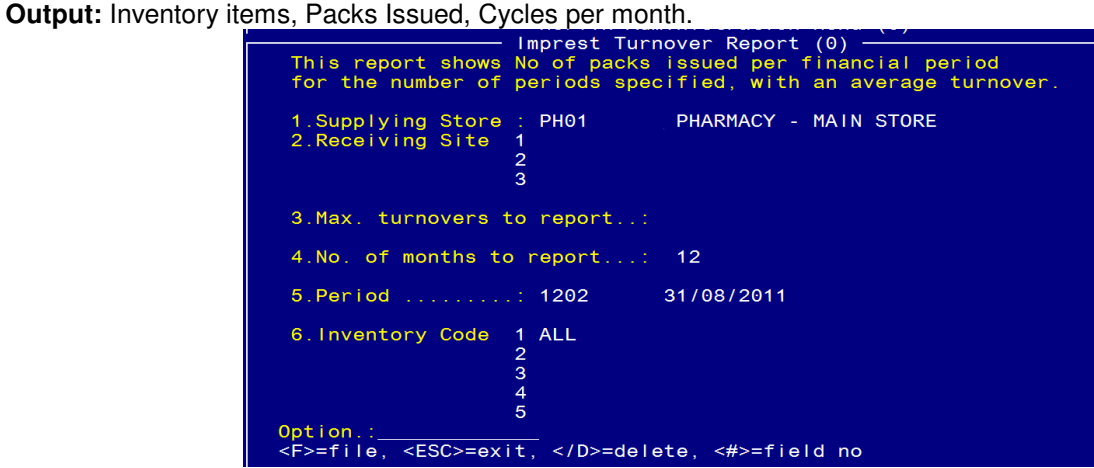

Field 2: User ID – Enter ID

Field 3: Main Store Site ID – Enter Main Store ID

Field 6: Receiving Sites – Optional, separate by commas, no spaces

Field 7: Max. Turnovers – Enter Maximum No or Imprest Turnovers required

Field 8: No. Months to calculate imprest averages

Field 9: Period No – Enter < $C$  = current or <yynn = period no.

Field 10: Product codes – Optional, enter product codes comma separated with no spaces

Type <R> in the Option Line to run the report.

#### **Sample Report:**

ICR.IMPTOVER

Imprest Turnover - For Accounting Period 201402 - Run: 07-08-2015 13:54hr For Imprest linked to Main Store PH01 PHARMACY - MAIN STORE Stock Issued to Imprest Site : ICU INTENSIVE CARE UNIT

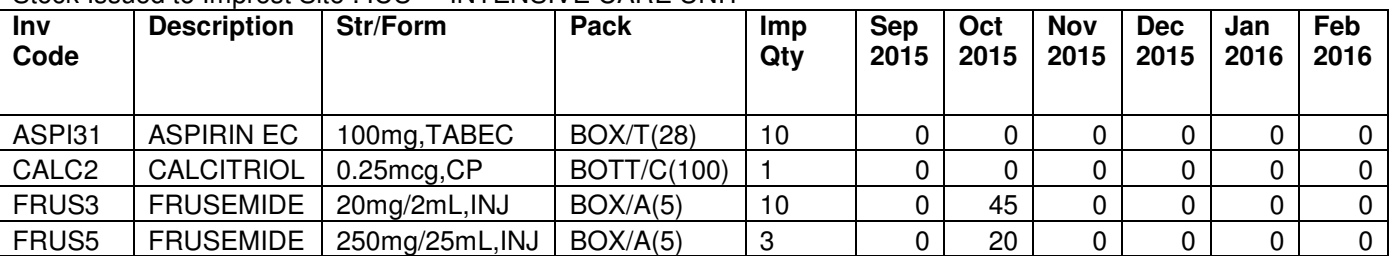

\_\_\_\_\_\_\_\_\_\_\_\_\_\_\_\_\_\_\_\_\_\_\_\_\_\_\_\_\_\_\_\_\_\_\_\_\_\_\_\_\_\_\_\_\_\_\_\_\_\_\_\_\_\_\_\_\_\_\_\_\_\_\_\_\_\_\_\_\_\_\_\_\_\_\_\_\_\_\_\_\_\_\_\_\_\_\_\_\_

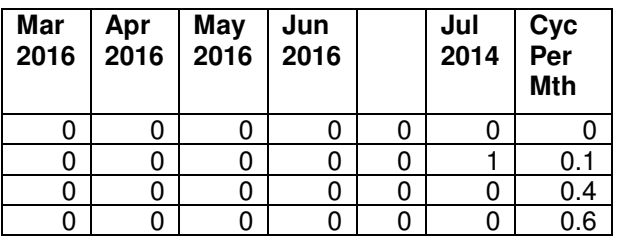

Average cycles for Inventory items with  $\epsilon$  = 10 cycles = : 0.275

### 3.2 Imprest Usage Report (Export)

**Location:** From the "Report" zoom run ICR.IMPUSAGE.XML– Imprest Usage Report and then "EXPORT" zoom. See Appendix 1 – POSH Report Processing.

**Output:** Inventory items, No Packs Used per month and total per year.

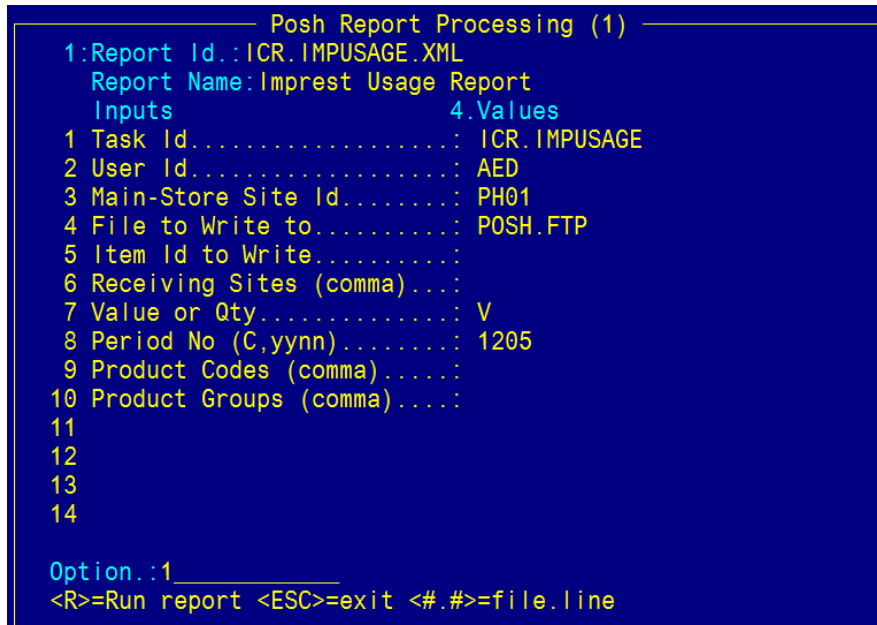

Field 2: User ID – Enter ID

Field 3: Main Store Site ID – Enter Main Store ID

Field 6: Receiving Sites – Optional, separate by commas, no spaces

Field 7: Value or  $Qty - *V* > =$  Report in Value or  $<\!Q$  in Quantity

Field 8: Period No – Enter < $C$  = current or <yynn = period no.

Field 9: Product codes - Optional, enter product codes comma separated with no spaces Field 10: Product groups – Optional, enter product groups comma separated with no spaces Type <R> in the Option Line to run the report.

#### **Sample Report:**

ICR.IMPUSAGE

Imprest Usage - Previous 12 months - Run: 10-08-2015 11:27hr Period 1205 Iss Value

For Imprest linked to Main Store PH01 PHARMACY - MAIN STORE

Stock Issued to Imprest Site : ICU INTENSIVE CARE UNIT

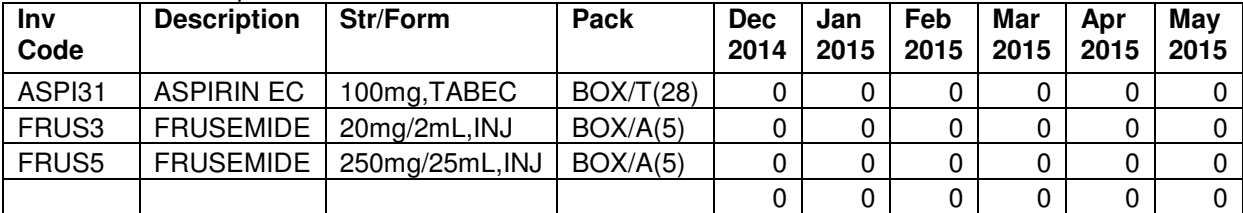

\_\_\_\_\_\_\_\_\_\_\_\_\_\_\_\_\_\_\_\_\_\_\_\_\_\_\_\_\_\_\_\_\_\_\_\_\_\_\_\_\_\_\_\_\_\_\_\_\_\_\_\_\_\_\_\_\_\_\_\_\_\_\_\_\_\_\_\_\_\_\_\_\_\_\_\_\_\_\_\_\_\_\_\_\_\_\_\_\_

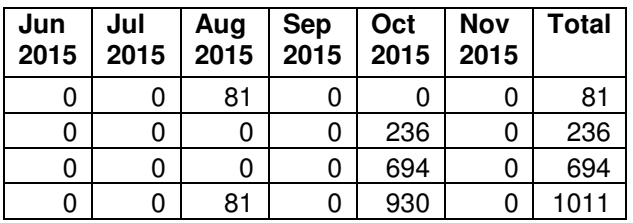

.

## 3.3 Imprest List Valuation Report (Screen view or Print)

**Location:** Inventory -> 3. Imprest Stock -> 3. Imprest List Valuation Report

**Output:** Site, Cost Centre, Maximum stock value.

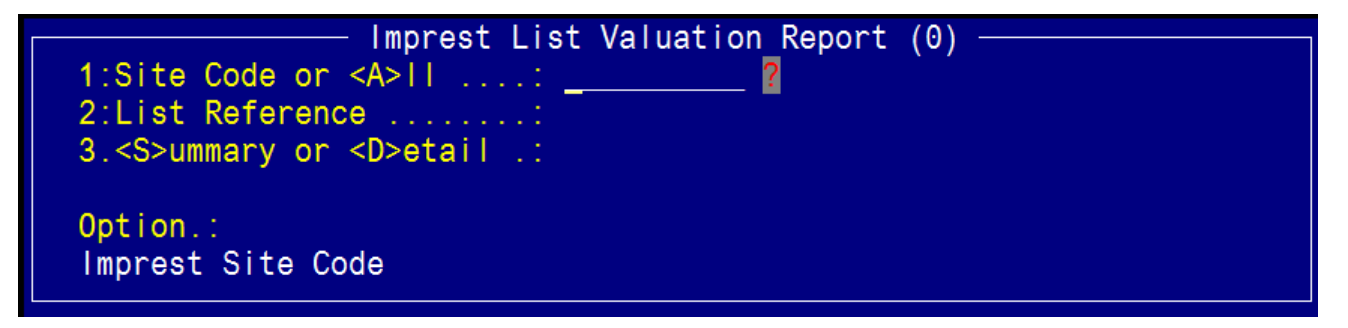

Field 1: Site Code or <A>ll

Field 2: List Reference – when one site code is entered in Field 1, select the Imprest list reference Field 3: <S>ummary or <D>etail – when `A' is selected in Field 1, this field defaults to Summary to reduce the length of the report

CHOOSE OUTPUT from one of the following:<br>The print Q is set for..:DEFAULT, LASER, LASER<br>Enter <P>rint, <D>isplay, <S>lave, <ESC>=exit.

#### **Sample Report:**

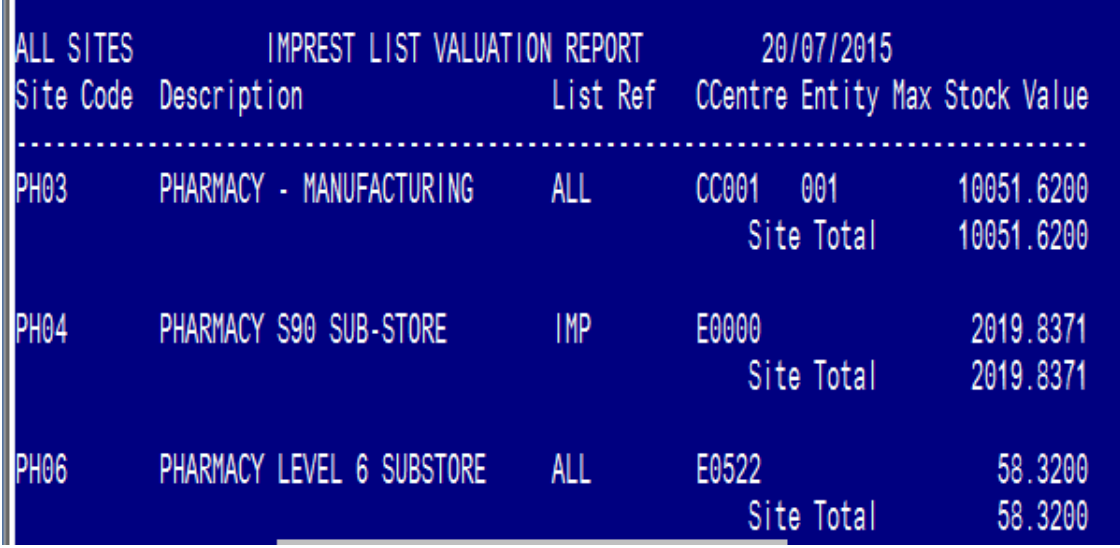

## 3.4 Web HTML Drug Location Guide (Export)

**Location:** Inventory -> 3. Imprest Stock -> 8. Web HTML Drug Location Guide

**Output:** Site Code, Generic strength form & pack size and location.

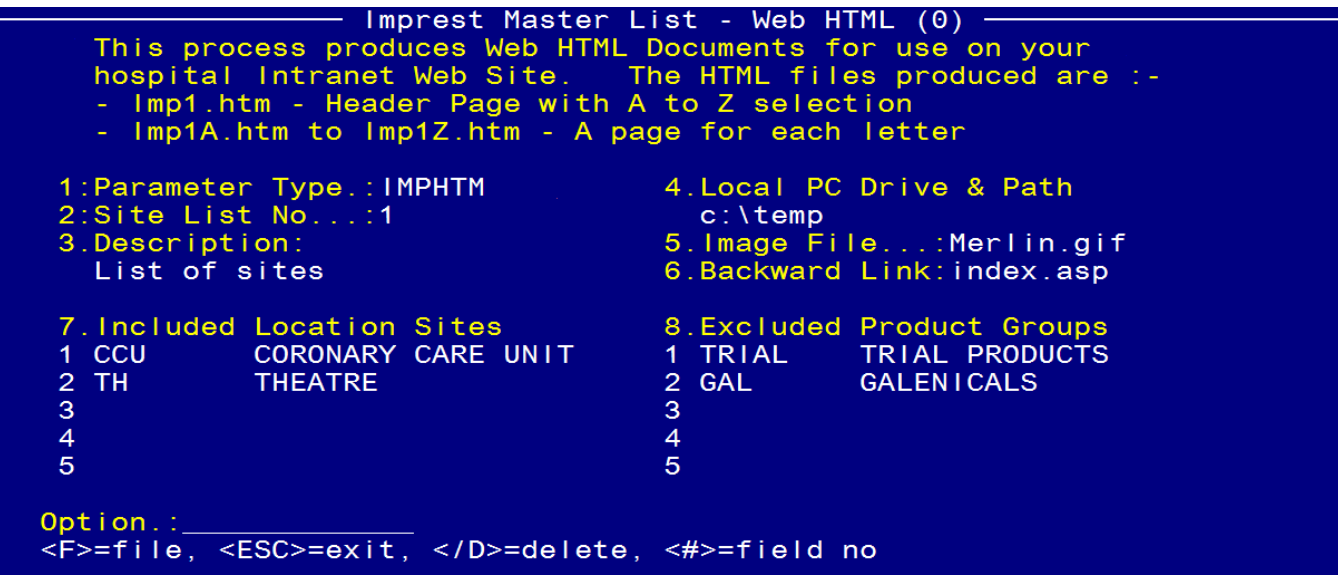

Field 1: Parameter Type – the default parameter type, `IMPHTM' is the only value accepted

Field 2: Site List No – enter a number for this list of sites

Field 3: Description – enter a name to identify the list

Field 4: Local PC Drive & Path – enter the drive and directory path

Field 5: Image file – enter image file name to include

Field 6: Backward Link – enter backward link or file name

Field 7: Included location sites – enter the site codes for Imprest lists to be included

Field 8: Excluded Product Groups –enter the Inventory product groups to exclude

Confirm Write This data is about to be written to the system **Fnter** <W> to confirm the write, else <ESC>..:

\_\_\_\_\_\_\_\_\_\_\_\_\_\_\_\_\_\_\_\_\_\_\_\_\_\_\_\_\_\_\_\_\_\_\_\_\_\_\_\_\_\_\_\_\_\_\_\_\_\_\_\_\_\_\_\_\_\_\_\_\_\_\_\_\_\_\_\_\_\_\_\_\_\_\_\_\_\_\_\_\_\_\_\_\_\_\_\_\_

Enter <W> to confirm

The data will be exported into separate Excel spreadsheets for each letter of the alphabet.

# $\frac{1}{2}$ **Merlin.** Merlin Inventory Reports

The first page appears as:

# **Drug Location Guide**

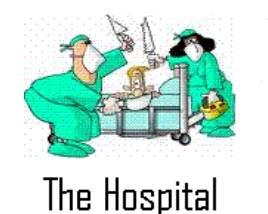

**Merlin Pharmacy Informarion System**

Back to previous page

## ABCDEFGHIJKLMNOPQRSTUVWXYZ

The Drug Location Guide is for **out-of-hours** use only. Stock required during normal Pharmacy hours should be sought through the Ward Pharmacist associated with the ward, or directly from the Pharmacy Department.

To find the location of drugs listed on the Ward Imprest lists provided by the Pharmacy Department, click on a letter for the Generic Name of the drug.

Remember to only request sufficient stock to last until the Pharmacy is open, as patients in that ward may also require that drug.

If you require a drug that is not in this list, it may be kept in the Pharmacy. Please contact the Pharmacy or your Ward Pharmacist.

Data Updated: 05 Aug 2015

Page Maintainer: AED

All rights reserved.

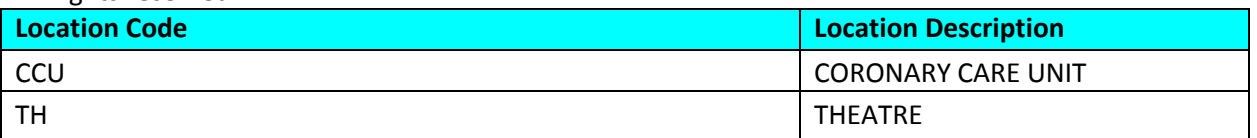

\_\_\_\_\_\_\_\_\_\_\_\_\_\_\_\_\_\_\_\_\_\_\_\_\_\_\_\_\_\_\_\_\_\_\_\_\_\_\_\_\_\_\_\_\_\_\_\_\_\_\_\_\_\_\_\_\_\_\_\_\_\_\_\_\_\_\_\_\_\_\_\_\_\_\_\_\_\_\_\_\_\_\_\_\_\_\_\_\_

# A - Drug Location Guide

#### Back to previous page OR

A, B, C, D, E, F, G, H, I, J, K, L, M, N, O, P, Q, R, S, T, U, V, W, X, Y, Z,

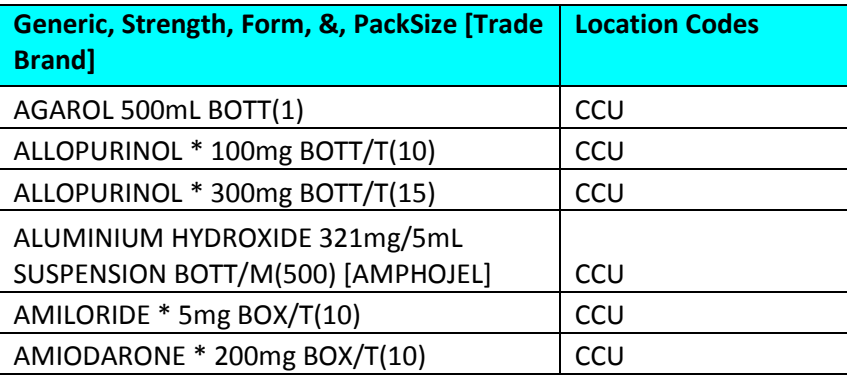

## 4 Requisition Reporting

### 4.1 Requisition History Extract (Export)

**Location:** Inventory -> 4. Stock Requisitions -> 6. Requisition History Extract

**Output:** Requisition No, Date, Operator, Receiving Site, No. Items & Value.

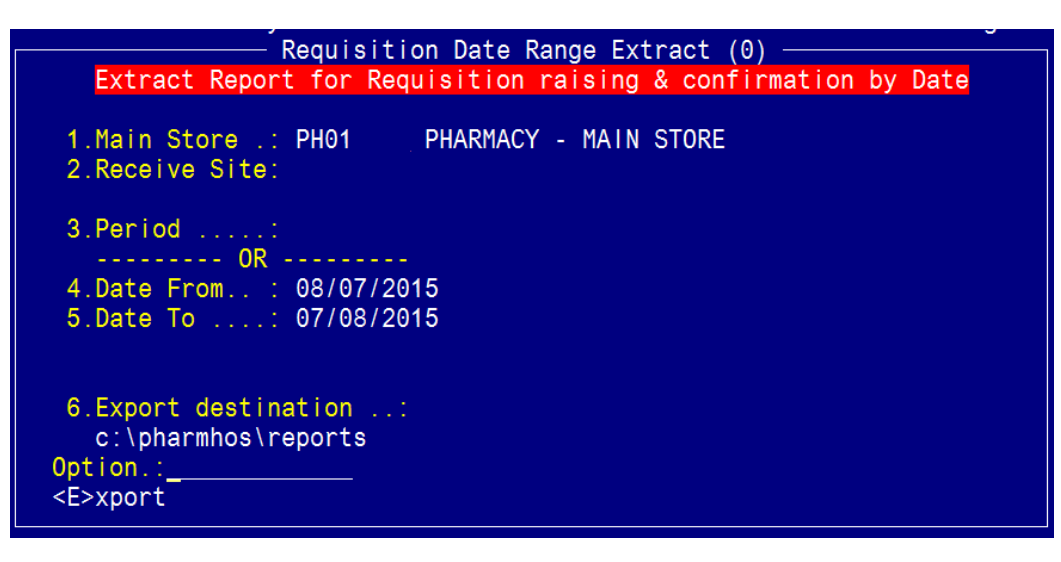

Field 1: Main Store

Field 2: Receive Site – enter Receiving Site or will default to all sites

Field 3: Period OR

Field 4: Date from

Field 5: Date to

Field 6: Export destination

Option Line: <E>xport

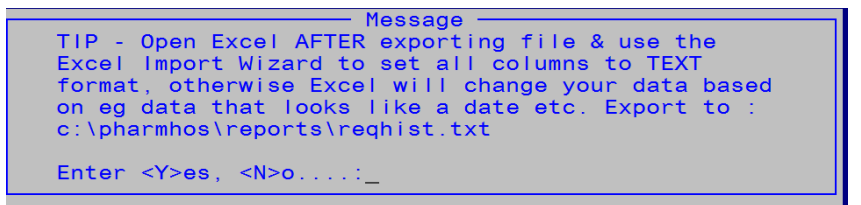

#### **Sample Report:**

ICR.REQ.TRK Requistions Raised for Main Store PH01 07 Aug 2015 11:45

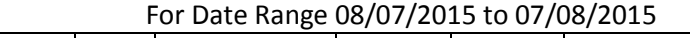

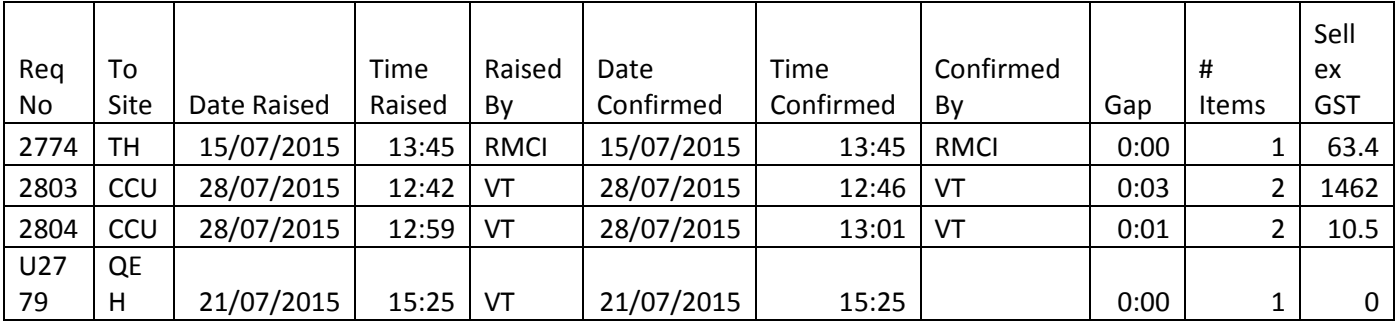

## 4.2 Requisition Exception Extract (Export)

**Location:** Inventory -> 4. Stock Requisitions -> 7. Requisition Exception Extract

**Output:** Requisition No**,** Date, Operator, Receiving Site, Items Requisitioned, Items received

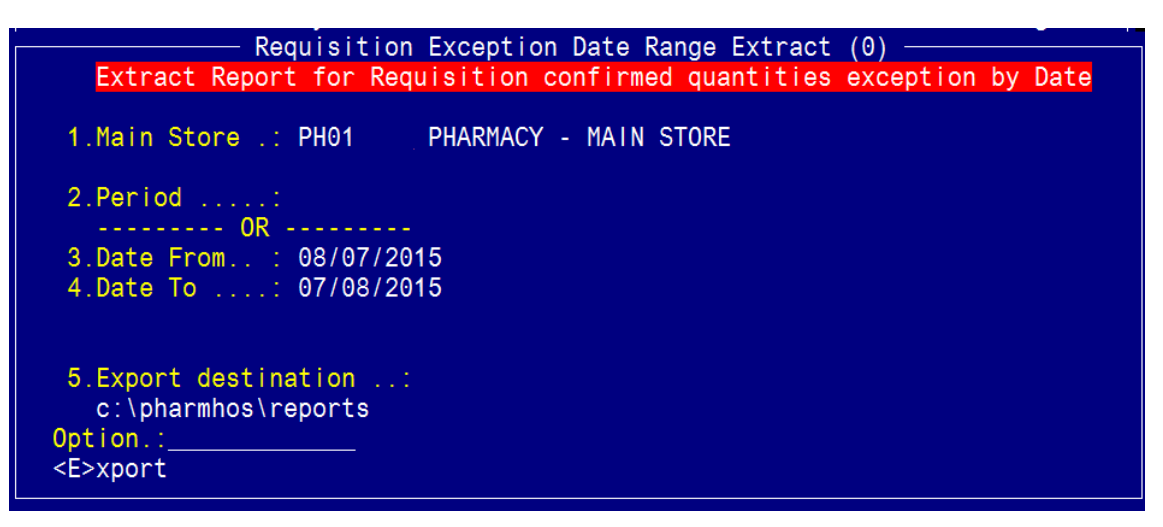

Field 1: Main Store Field 2: Period OR Field 3: Date from Field 4: Date to Field 5: Export destination Option Line: <E>xport

> **Message** TIP - Open Excel AFTER exporting file & use the Excel Import Wizard to set all columns to TEXT format, otherwise Excel will change your data based on eg data that looks like a date etc. Export to : c:\pharmhos\reports\reqexc.txt

```
Enter <Y>es, <N>o....:
```
#### **Sample Report:**

------------------------------------------------------------------------------------------------------------------------------------

ICR.REQ.TRK Requistions Raised for Main Store PH01 07 Aug 2015 12:45 For Date Range 08/07/2015 to 07/08/2015

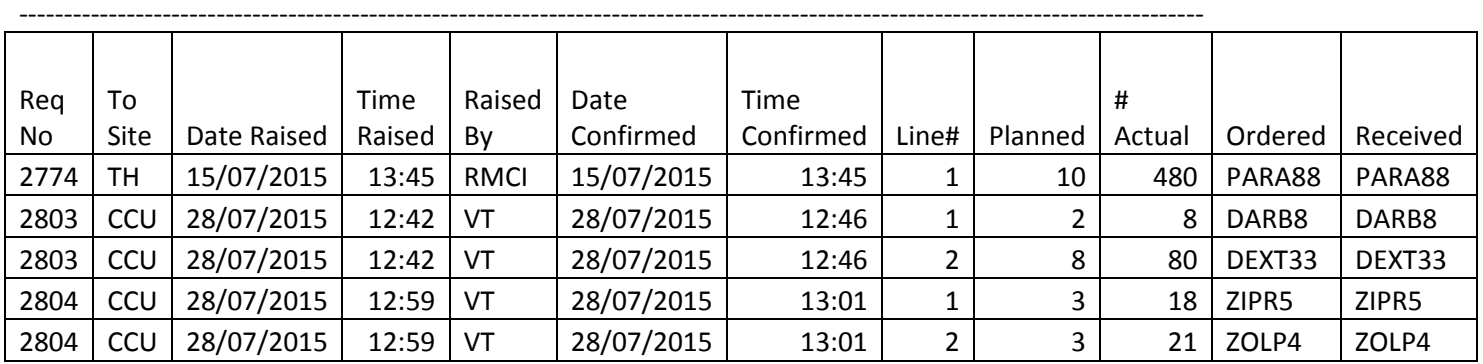

## 4.3 Picking Slip Processing Errors

**Location:** Inventory -> 4. Stock Requisitions -> 8. Picking Slip Processing Errors

**Output:** Requisition No**,** Error Messages, Date, Time

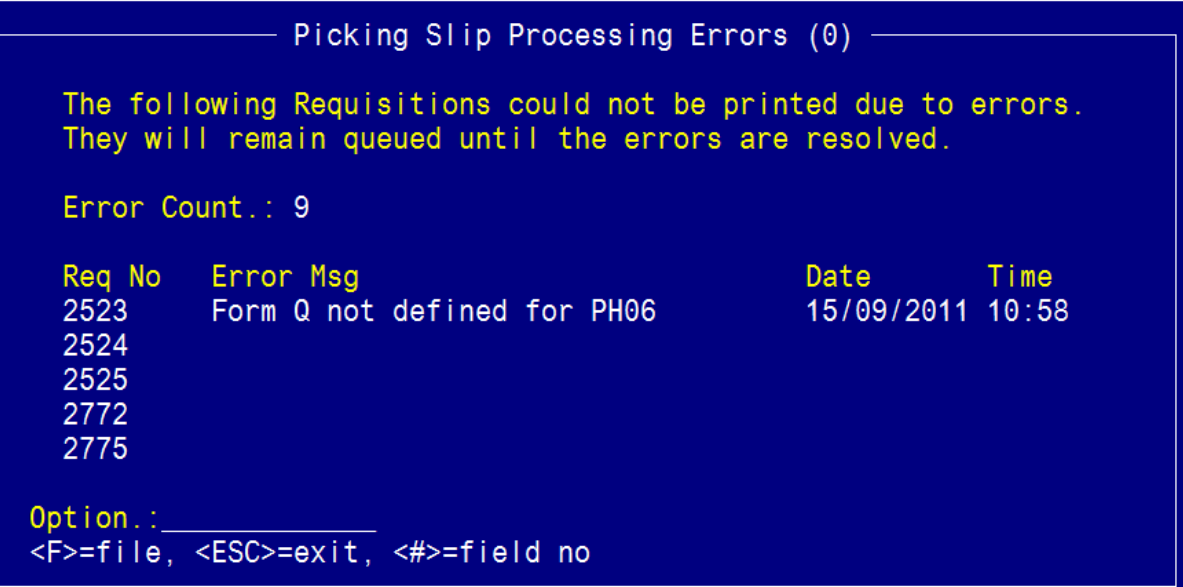

## 5 ABC Analysis

### 5.1.1 Set up

**Location:** From the "Report" zoom run ICR.ABC - **ABC Analysis Report** and then "EXPORT" zoom. See Appendix 1 – POSH Report Processing.

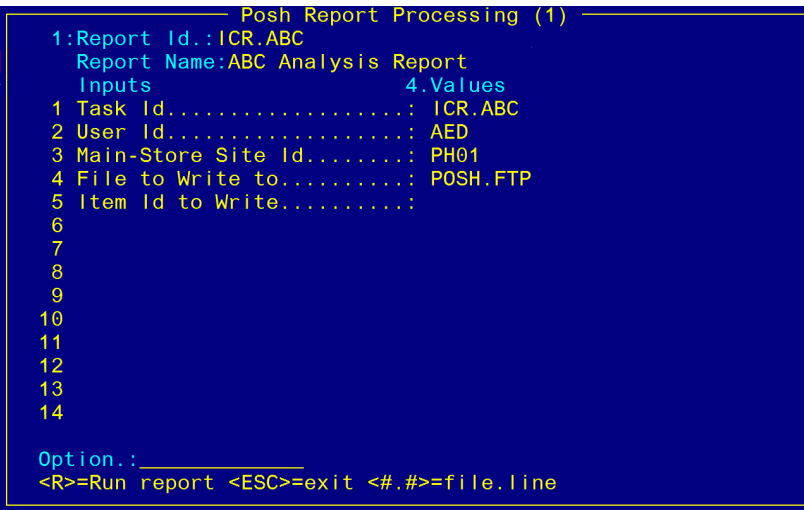

#### **Report Headings**

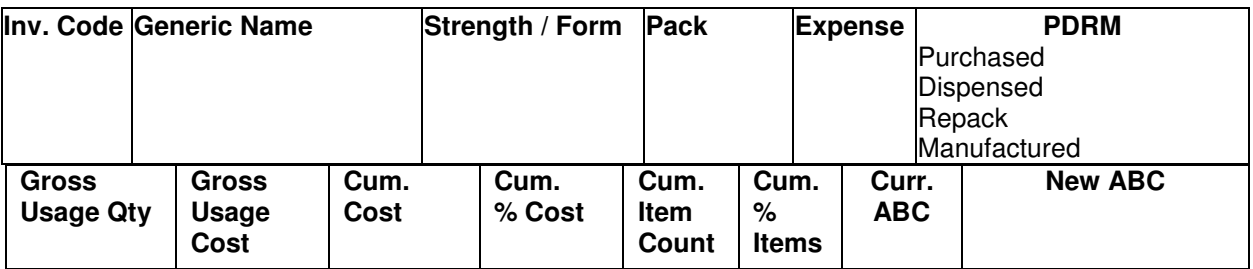

Using the report, determine your "**A**" and "**B**" limits. To do this:

**A**: In the Cumulative % cost column, scroll down till the cumulative % cost tips over 80%. In that row, 2 columns to your left is the gross usage cost. This value will be your "A" limit.

**B**: In the Cumulative % cost column, scroll down till the cumulative % cost tips over 95%. In that row, 2 columns to your left is the gross usage cost. This value will be your "B" limit.

**C:** The last 5% of the gross usage cost is you "C" limit.

**D**: Dead Stock items – where gross usage costs are \$0 or less than \$0 (returns from prior periods).

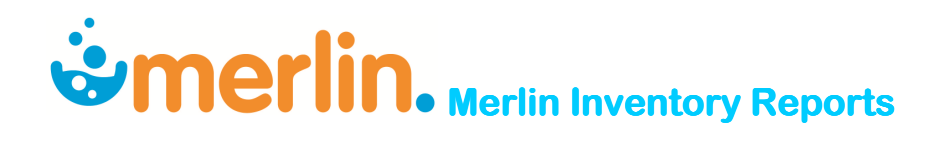

### 5.1.2 ABC Analysis

#### **Location:**

Inventory -> Reporting Procedures -> 5. ABC Analysis

Enter values for A and B limits in fields 12 and 13 of the ABC Analysis screen. Each site will have its own record in this screen.

> ABC ANALYSIS (0) PHARMACY - MAIN STORE 1:Site Code ...: PH01 Site Type ...: MS MAIN STORE Cost Centre .: E0500 \*\*\*\* \*\*\*\* Previous Run \*\*\*\* Product Types  $\star\star\star\star$ Run By ......: SMO 7. Purchased Complete .: Y Run Date ....: 22/10/1997 8. Dispensed Item .....: Y 9. Re Packaged Item ...: Y Printed .....: N 10. Manufactured Item ..: Y 11. Mode ..........: R 12.'A' limits ....: 1120 13.'B' limits ....: 543 14. Test Only .....: Option.:  $\overline{\text{c}}$  =file,  $\overline{\text{c}}$  =cxit,  $\overline{\text{c}}$  /D>=delete,  $\overline{\text{c}}$  =field no

In Field 11 of the ABC Analysis screen there are 3 modes, <**A**>nalysis mode, <**R**>eport mode and <**U**>pdate mode.

<**A**>nalysis mode will run through the entire product file and generate a report file. This has been done by the ABC Analysis Report (see above).

<**R**>report mode will export this report. This has been done by the ABC Analysis Report (see above).

<**U**>pdate mode will update the product file with **A**, **B** and **C**'s. Do not <U>pdate until you have set your **A** and **B** limits.

Note: you can update at any time.

Option line: `**F**'

Message <E>xport or <P>rint or e<X>it <E/P/X>

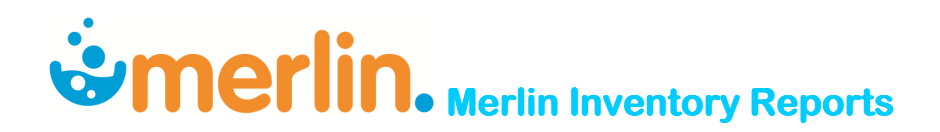

### 5.1.3 Activate Cycle Count

**Location:** Inventory -> 1.Maintenance Procedures -> 3.System File Maintenance -> 1.Inventory System maintenance -> 15.Cycle count.

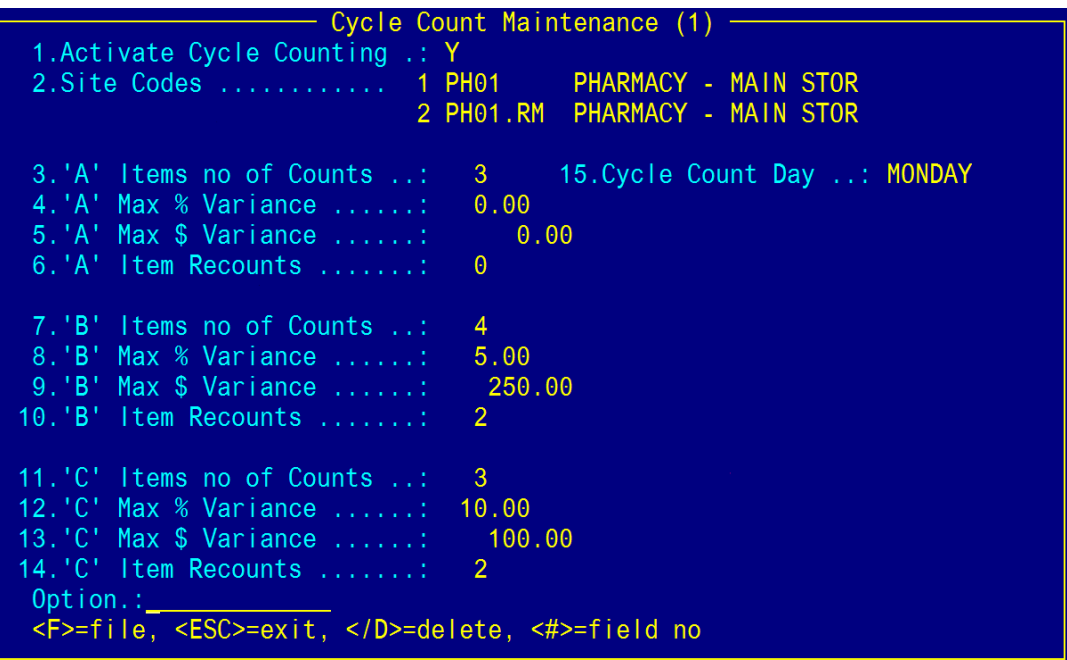

In Field 2: Site Code - add the store name and file.

The cycle count processing task (ICT.CYCLE) is already set up in the task scheduler, so no need to do anything else.

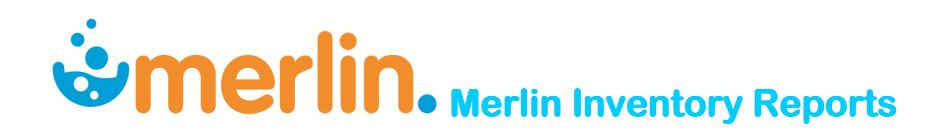

## 6 Appendix 1. POSH Report Processing

### 6.1 To run the Report

> Enter the zoom [REPORT or type `REPORT' in the main menu option line

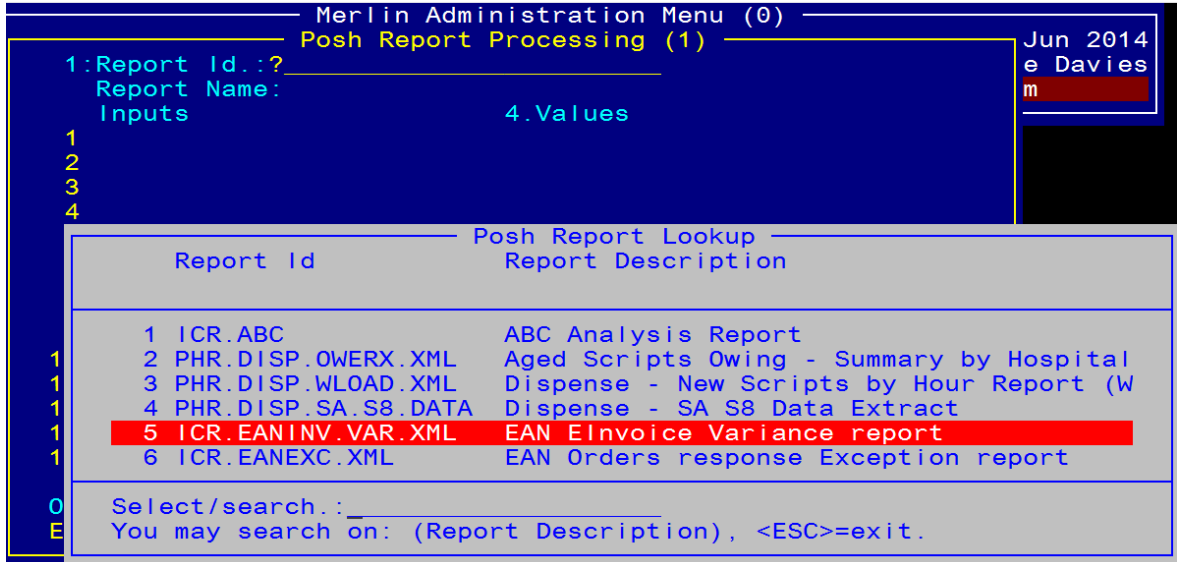

- $\triangleright$ Enter ? in Field 1 and a list of all available reports will appear.
- $\blacktriangleright$ Select the report required

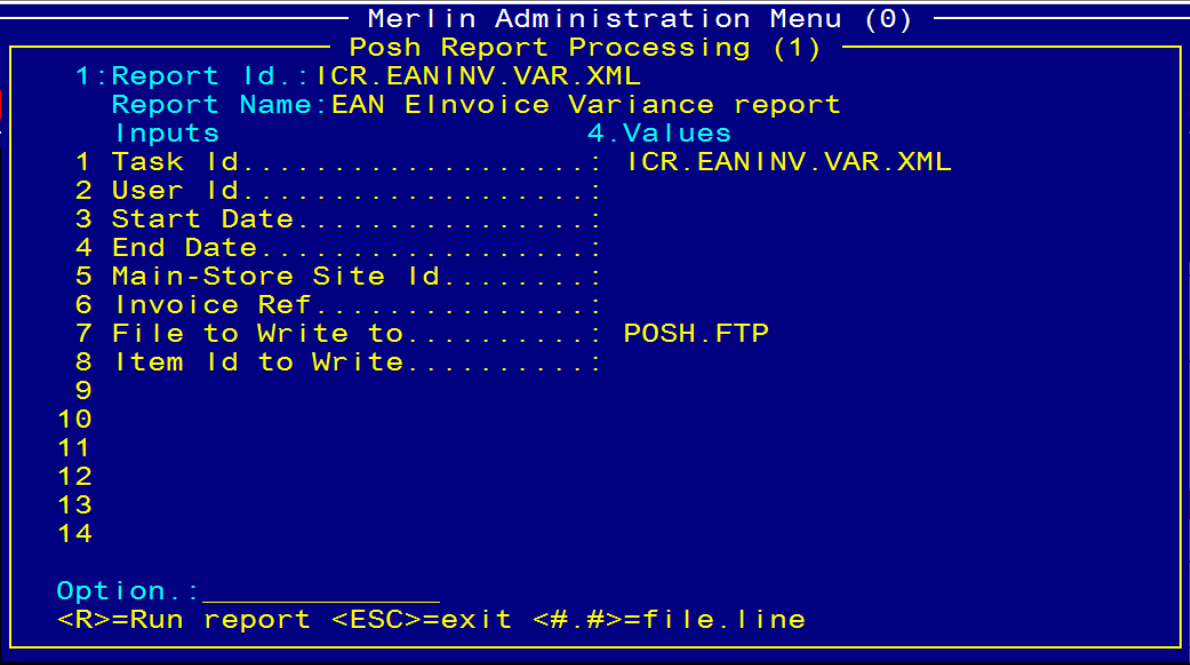

- > NB: The mouse must be used to access each field.
- $\triangleright$  Enter the information in the relevant fields
- $\blacktriangleright$ Enter <R> in the Option Line to run the report

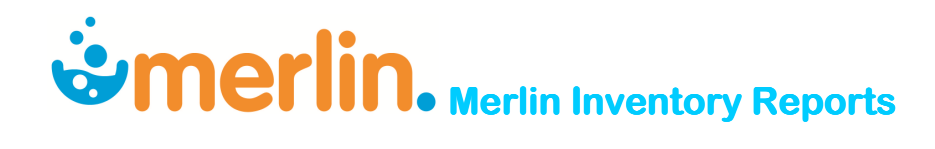

### 6.2 To Export the Report

When the report has finished running, escape out of the screen and enter the zoom [EXPORT or type `EXPORT' in the main menu option line.

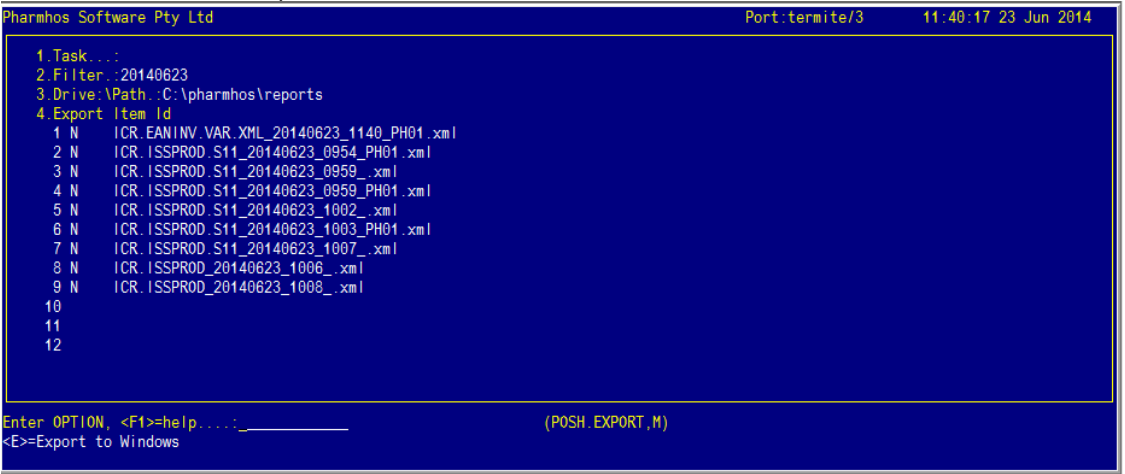

- $\triangleright$ Field 1. Task: Leave blank (nothing needs to be entered in this Field)
- $\triangleright$  Field 2. Filter: Enter today's date in the format: 20140623 or the description that appears after the module type eg ISSPROD (must be in Upper Case)
- $\blacktriangleright$  Field 3. Drive:\Path: Enter the path for the report to be exported to – this must be a drive on the computer that will allow you to export to
- $\blacktriangleright$ Field 4. Export Item ID: Should populate automatically.

To choose which report(s) you wish to export, at the option line, type the reference for the report (ie 4.9 for Line 9 of Field 4).

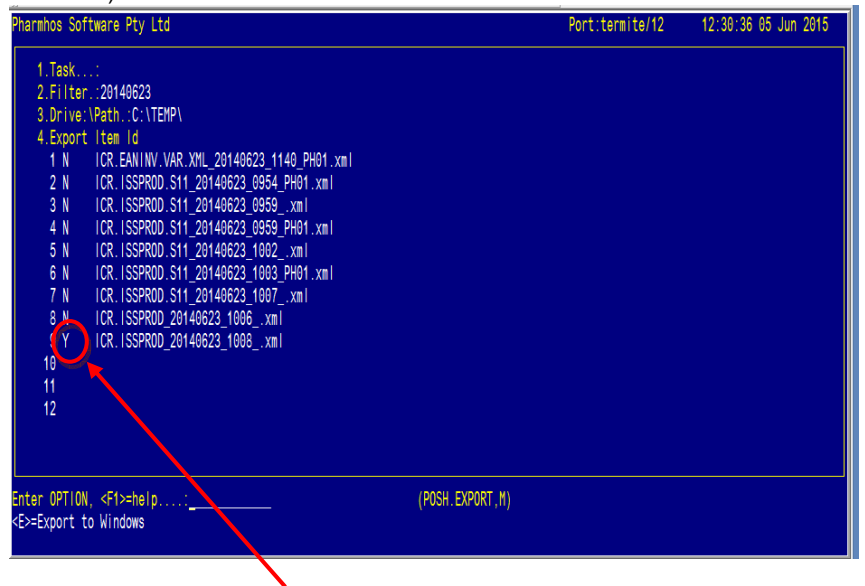

The `N' next to the report will change to `Y'. You can select multiple reports to export at once. Type `E' for Export in the option line and `Y' when the box opens.

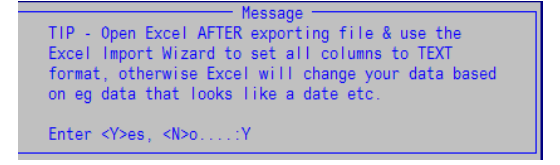

\_\_\_\_\_\_\_\_\_\_\_\_\_\_\_\_\_\_\_\_\_\_\_\_\_\_\_\_\_\_\_\_\_\_\_\_\_\_\_\_\_\_\_\_\_\_\_\_\_\_\_\_\_\_\_\_\_\_\_\_\_\_\_\_\_\_\_\_\_\_\_\_\_\_\_\_\_\_\_\_\_\_\_\_\_\_\_\_\_

The report will now be exported to the folder specified in Excel format (.xls)

## 7 Report Summary Table

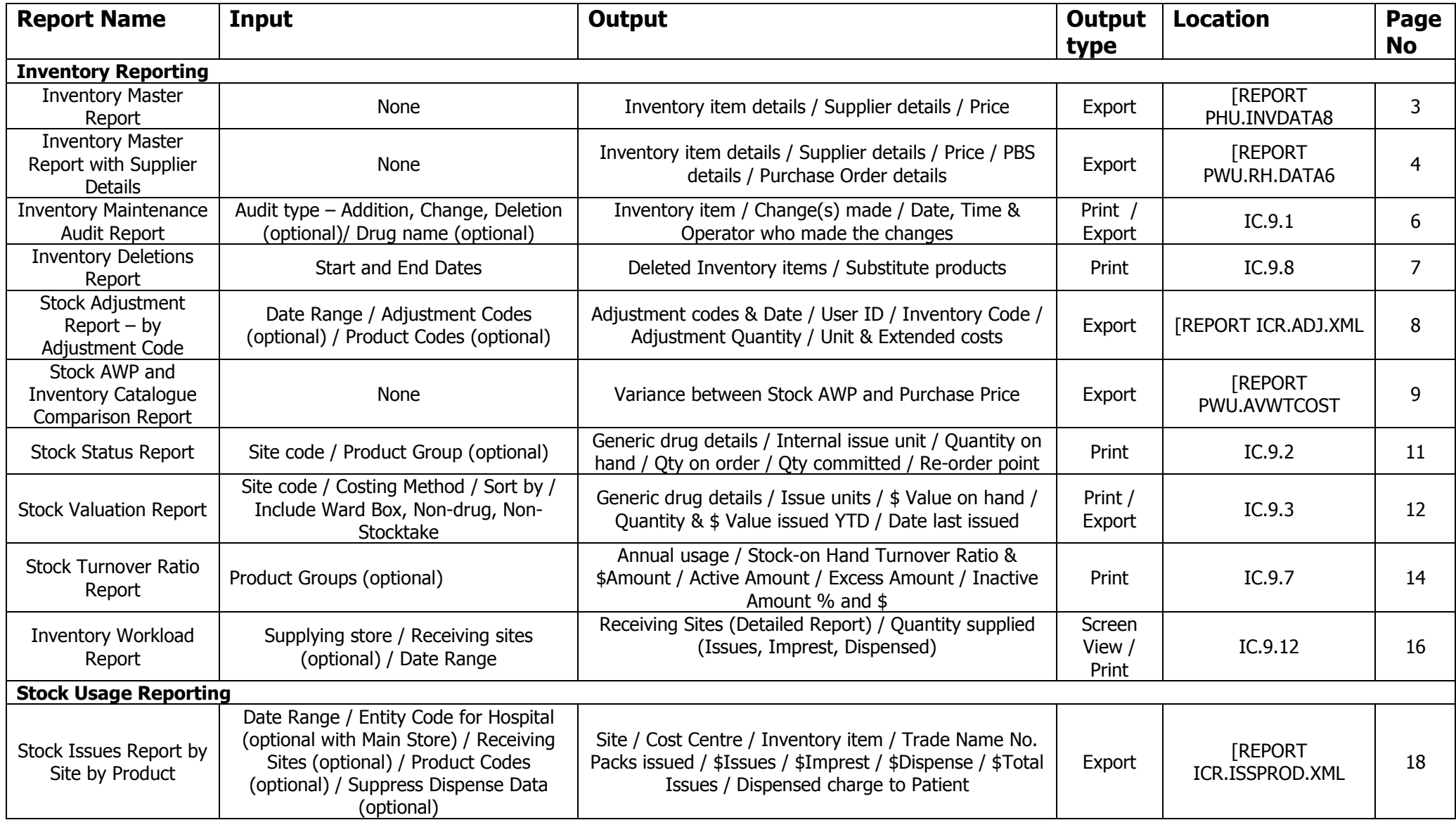

# **Merlin Inventory Reports**

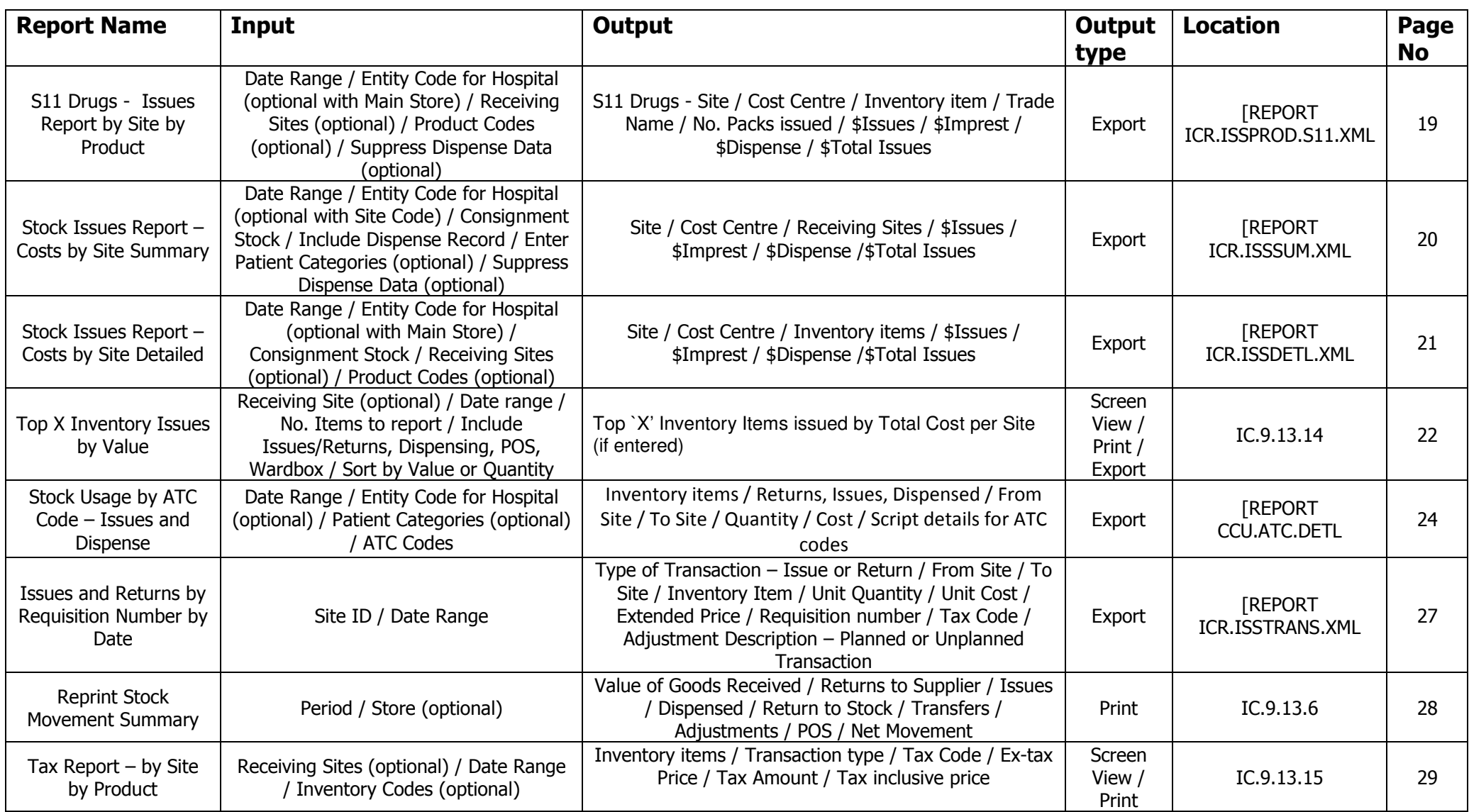

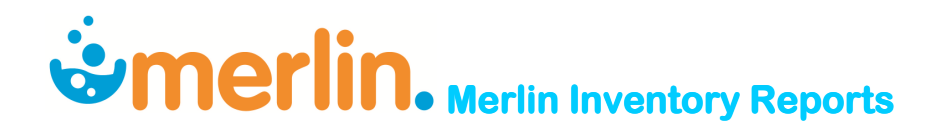

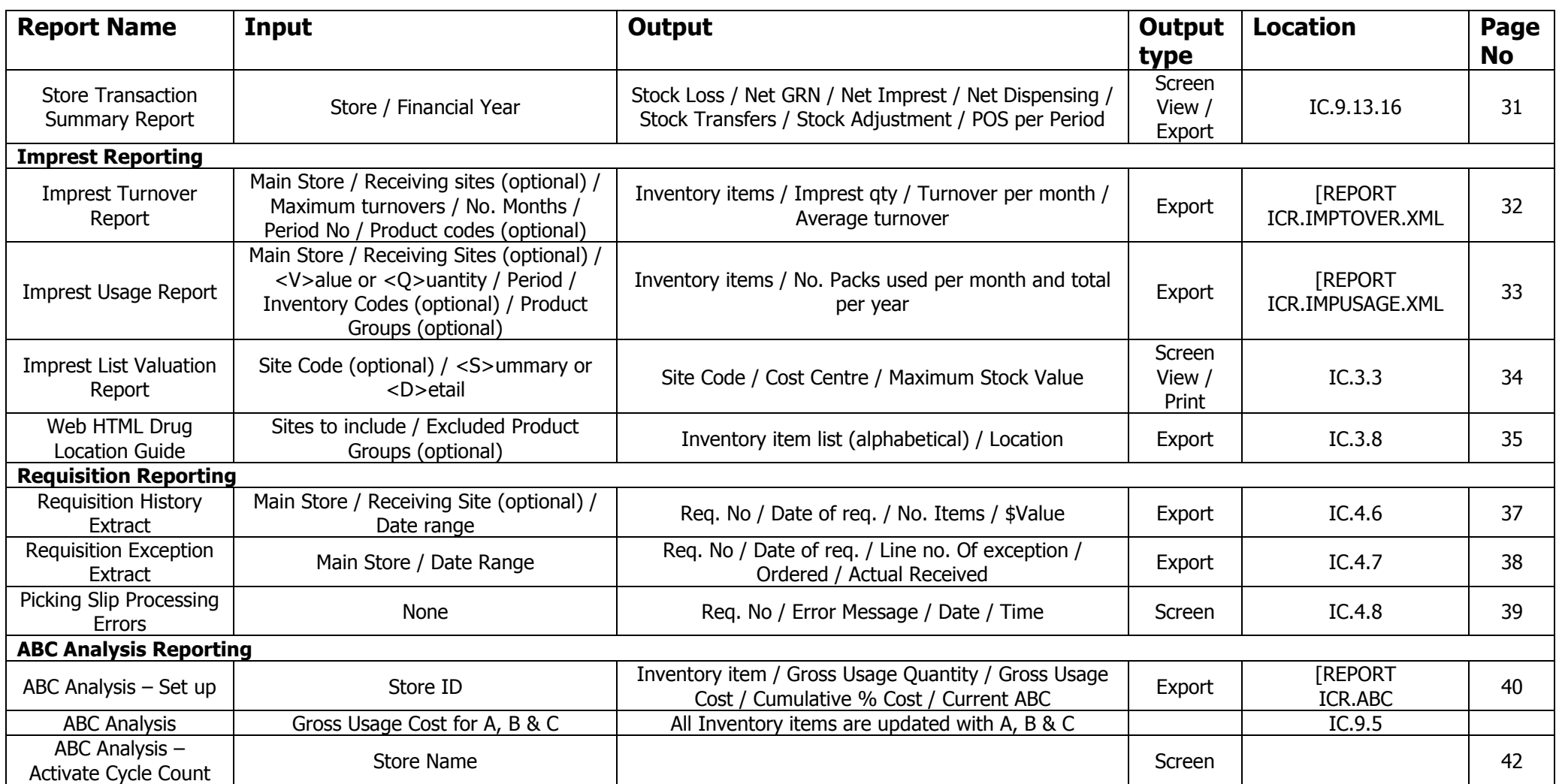